D01268401B

# TASCAM

# Celesonic **US-20x20 USB Audio MIDI Interface with Mic Pre/Mixer**

# リファレンスマニュアル

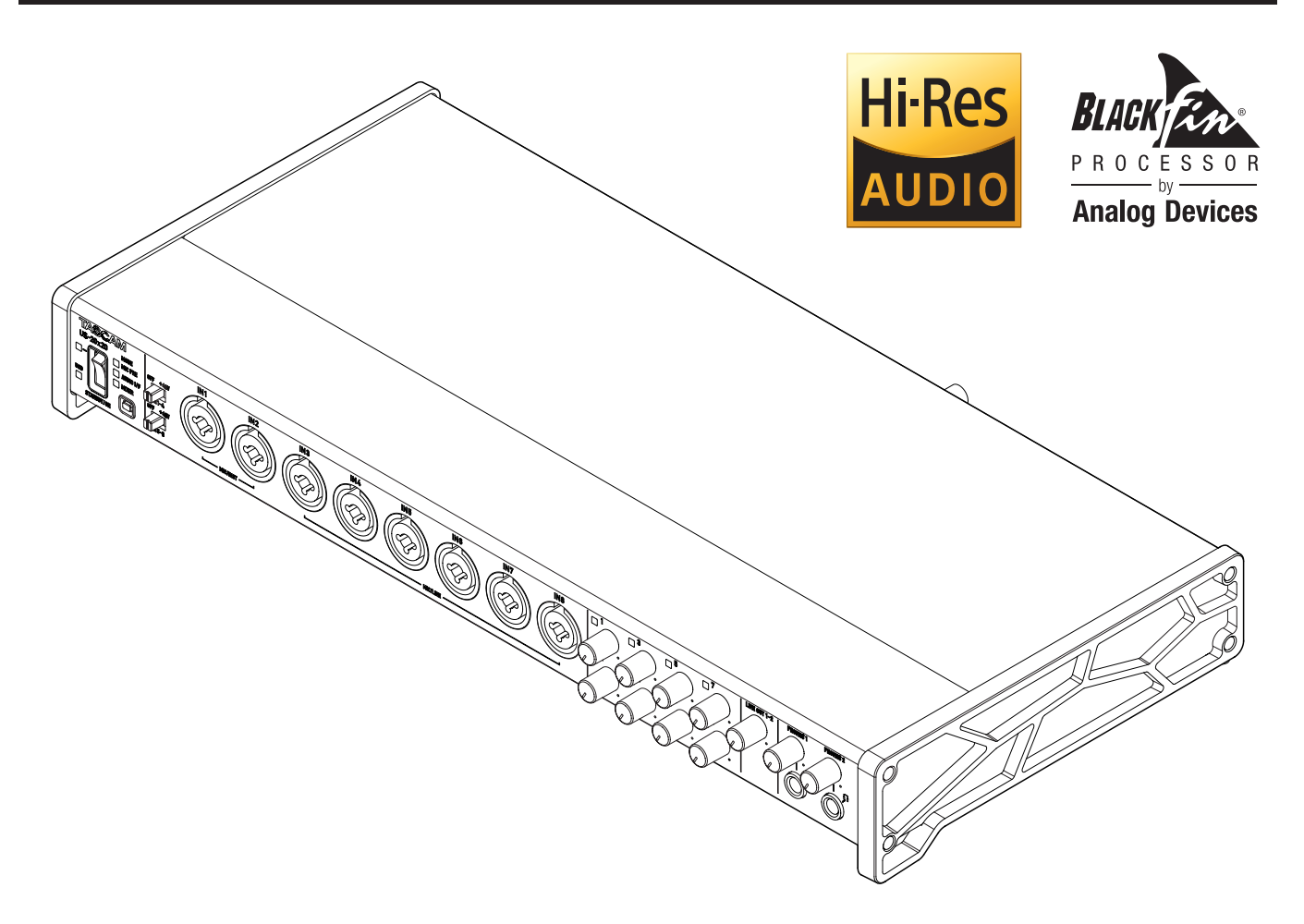

# 目次

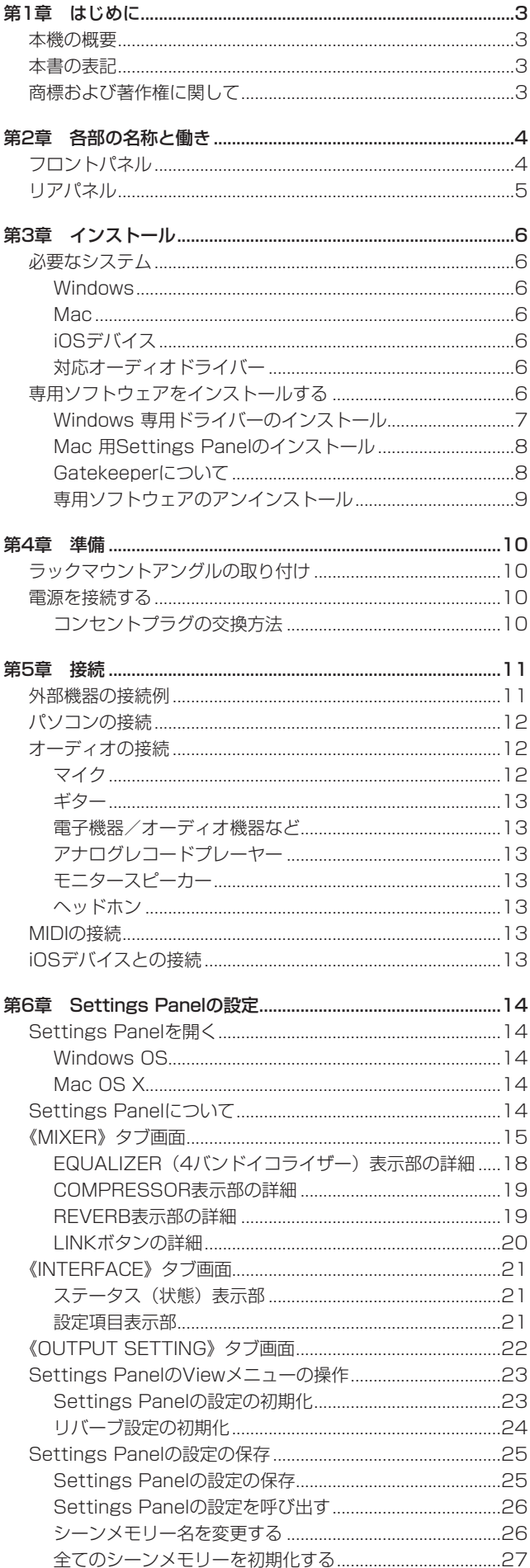

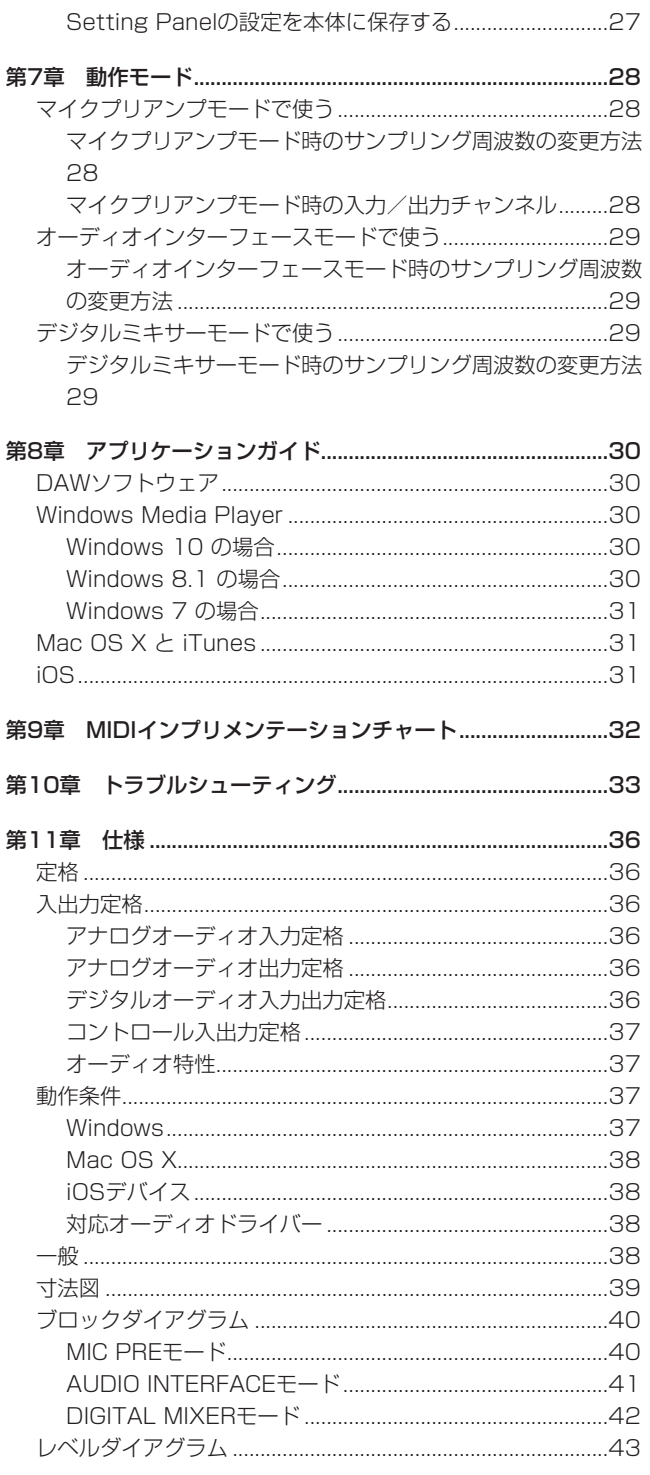

# <span id="page-2-0"></span>本機の概要

- EIN-125dBuを達成したUltra-HDDA (High Definition Discrete Architecture)マイクプリアンプを搭載
- 8基のUltra-HDDAマイクプリアンプ、8系統のXLR/TRSおよ び2系統のTRS入力端子
- インターフェース/マイクプリアンプ/ミキサーの3モードか ら切り換え
- 最大24bit/192kHzフォーマットのハイレゾ録音に対応
- Windows および Mac に対応
- USB3.0によるパソコンとの接続 Windows :Windows 10 のみ Mac : OS X Fl Capitan のみ (10.11.2以降)
- iPadなどのiOSデバイス接続に対応
- +48Vファントム電源の供給が可能
- ギターの直接入力に対応
- ダイナミックマイクの入力に対応した56dBの広さを誇る入力 レベル仕様
- ハードな使用にも耐える堅牢なメタルジャケット
- デスクトップでの優れた操作性を提供するアングルドデザイン
- 2系統の70mW + 70mW標準ホンジャックヘッドホン出力端子
- ライン出力とヘッドホン出力の音量を個別にコントロール可能
- MIDIキーボードなどの接続ができるMIDI入出力端子
- DSPミキサー経由での低レイテンシーモニタリング
- 各入力チャンネルに4バンドEQ /コンプレッサーを装備した DSPミキサー(インターフェース/ミキサーモードで使用可能)
- 出力先を自由にアサインできるパッチベイ (インターフェース/ ミキサーモードで使用可能)
- DSPミキサーの設定を記憶できるシーンメモリー (最大10シー ン、名称変更可能)
- 10系統のTRSアナログ出力端子
- S/PDIF COAXIAL デジタル入出力端子
- TOS LINK 光デジタルマルチチャンネル入出力端子 (SMUX2 / SMUX4対応)
- BNC WORDCLOCK 入出力端子
- USB Audio Class 2.0に対応
- 主要DAWソフトウェアとの動作検証済み (SONAR、Pro Tools、Cubase、Live、Studio One、Garage Band)
- RoHS対応製品
- ラックマウントアダプター、六角レンチ付属
- ACアダプター付属

#### パソコン操作に関して

本書の説明に出てくるパソコンの基本操作について不明な点がある 場合は、お使いのパソコンの取扱説明書をご参照ください。

#### 本書の表記

本書では、以下のような表記を使います。

- 本機のスイッチ/端子などを「PHONESつまみ」のように太字 で表記します。
- **パソコンのディスプレー上に表示される文字を《OK》のように 《\_\_》**で括って表記します。
- 必要に応じて追加情報などを、「ヒント」、「メモ」、「注意」とし て記載します。

#### ヒント

本機を、このように使うことができる、といったヒントを記載 します。

#### メモ

補足説明、特殊なケースの説明などを記載します。

#### 注意

指示を守らないと、人がけがをしたり、機器が壊れたり、デー タが失われたりする可能性がある場合に記載します。

# 商標および著作権に関して

- 0 TASCAM is a trademark of TEAC CORPORATION, registered in the U.S. and other countries.
- 0 Microsoft, Windows and Windows Vista are either registered trademarks or trademarks of Microsoft Corporation in the United States and/or other countries.
- Apple, Mac, Mac OS X, and Lightning are trademarks of Apple Inc.
- 0 IOS is a trademark or registered trademark of Cisco in the U.S. and other countries and is used under license.
- ASIO is a trademark and software of Steinberg Media Technologies GmbH.

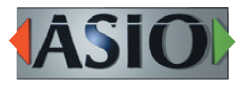

- 0 Blackfin® and the Blackfin logo are registered trademarks of Analog Devices, Inc.
- 0 Other company names, product names and logos in this document are the trademarks or registered trademarks of their respective owners.

# <span id="page-3-0"></span>第2章 各部の名称と働き

# フロントパネル

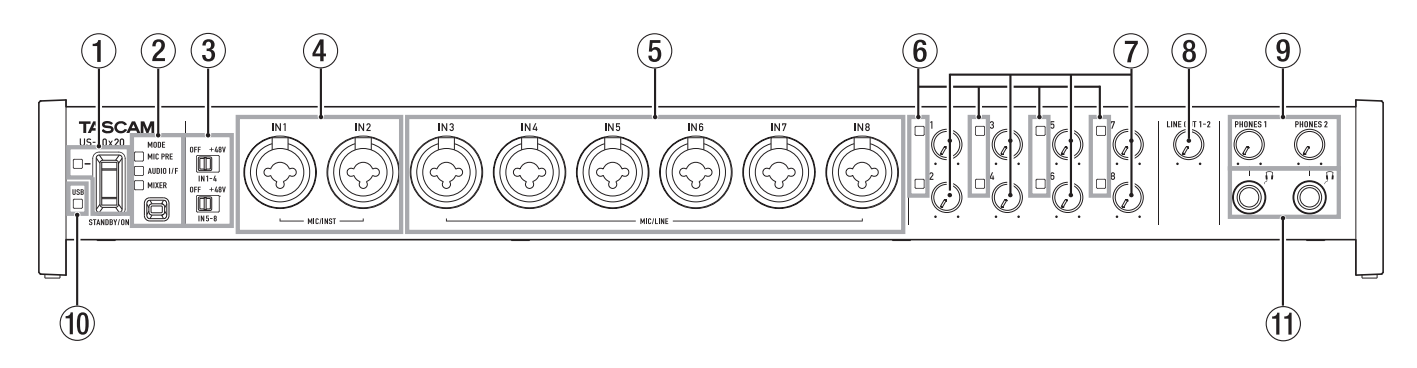

#### 1 STANDBY/ONスイッチ/インジケーター

電源のオン/スタンバイ状態の切り換えを行います。オンのと き、STANDBY/ONインジケーターが緑色に点灯します。

2 MODEボタン/インジケーター

動作モードを切り換えます。(→ [28ページ「第7章 動作モー](#page-27-1) [ド」\)](#page-27-1)

MIC PRE

本機がマイクプリアンプとして動作しているときに点灯しま す。

AUDIO I/F

本機がオーディオインターフェースとして動作しているとき に点灯します。

MIXER

本機がデジタルミキサーとして動作しているときに点灯しま す。

#### メモ

**《INTERFACE》**タブ画面の**《Sample Clock Source》**項 目で設定したサンプルクロックソースからの信号が入力されな くなったときや同期ができなくなったときは、本機のサンプル クロックがアンロック状態となり、設定されていた動作モード のインジケーターが点滅します。(→ [21ページ「設定項目](#page-20-1) [表示部」\)](#page-20-1)

#### 3 ファントム電源スイッチ

IN1-4端子およびIN5-8端子に+48Vのファントム電源を供給 するためのスイッチです。

4チャンネル毎の入力単位で切り換えることができます。スイ ッチが「+48V」のときにファントム電源が供給されます。

#### |注意|

- ファントム電源スイッチを「+48V」にした状態で、マイクの 抜き差しをしないでください。大きなノイズを発生し、本機お よび接続中の機器が故障する恐れがあります。
- ファントム電源を必要とするコンデンサーマイクを使用する場 合のみ、ファントム電源スイッチを「+48V」にしてください。 ファントム電源を必要としないダイナミックマイクなどを接続 しているときにファントム電源を「+48V」にすると、本機お よび接続中の機器が故障する恐れがあります。
- ファントム電源を必要とするコンデンサーマイクとダイナミッ クマイクを合わせて使用する場合は、必ずバランスタイプのダ イナミックマイクをご利用ください。アンバランスタイプのダ イナミックマイクを混用することはできません。
- リボンマイクの中には、ファントム電源を供給すると故障の原 因になるものがあります。疑わしい場合は、リボンマイクにフ ァントム電源を供給しないでください。
- ファントム電源スイッチの切り換えは、LINE OUT1-2つまみ

とPHONES 1 / 2つまみを下げた状態で行ってください。大 きなノイズを発生し、モニター機器から突然大きな音が出て、 機器の破損や聴力障害の原因になる可能性があります。

4 MIC/INST IN1-2 [BALANCED/UNBALANCED] 端子

XLR / TRSコンボジャックタイプのアナログ入力端子です。 ハイインピーダンス入力(ギターなどの直接入力)に対応して います。

- $\bullet$  XLR(1:GND, 2:HOT, 3:COLD)
- o TRS(Tip:HOT、Ring:COLD、Sleeve:GND)

ゲインつまみで入力ゲインを設定できます。

- 5 MIC/LINE IN3-8 [BALANCED] 端子 XLR / TRSコンボジャックタイプのアナログ入力端子です。 ライン入力(音響機器、キーボードなど)に対応しています。
	- $\bullet$  XLR(1:GND, 2:HOT, 3:COLD)
	- o TRS(Tip:HOT、Ring:COLD、Sleeve:GND)

ゲインつまみを使って入力ゲインを設定できます。

- 6 シグナル/オーバーロードインジケーター 信号が入力されているとき(−32dBFS以上)は緑色に点灯し、 信号が歪む直前(−1dBFS)から赤色に点灯します。
- 7 ゲインつまみ

ゲインつまみ1 〜 8を使ってIN1 〜 IN8のゲインを個別に調節 します。 IN1-8のゲインは、−12dBu 〜 −68dBuの範囲で設定するこ とができます。

- 8 LINE OUT 1-2つまみ リアパネルのLINE OUT 1-2端子の出力レベルを調節します。
- **9 PHONES 1 / 2つまみ** PHONES 1 / 2端子の出力レベルを調節します。

#### 注意

へッドホンを接続する前には、PHONESつまみを最小にしてく ださい。突然大きな音が出て、聴力障害などの原因となること があります。

- 0 USBインジケーター USB接続が有効なときに、橙色に点灯します。
- $q$  PHONES 1 / 2端子

ステレオヘッドホンを接続するためのステレオ標準ジャックで す。LINE OUT 1 / 2端子と同じ信号が出力されます。 ミニプラグのヘッドホンを接続する場合は、変換アダプターを ご使用ください。

# <span id="page-4-0"></span>リアパネル

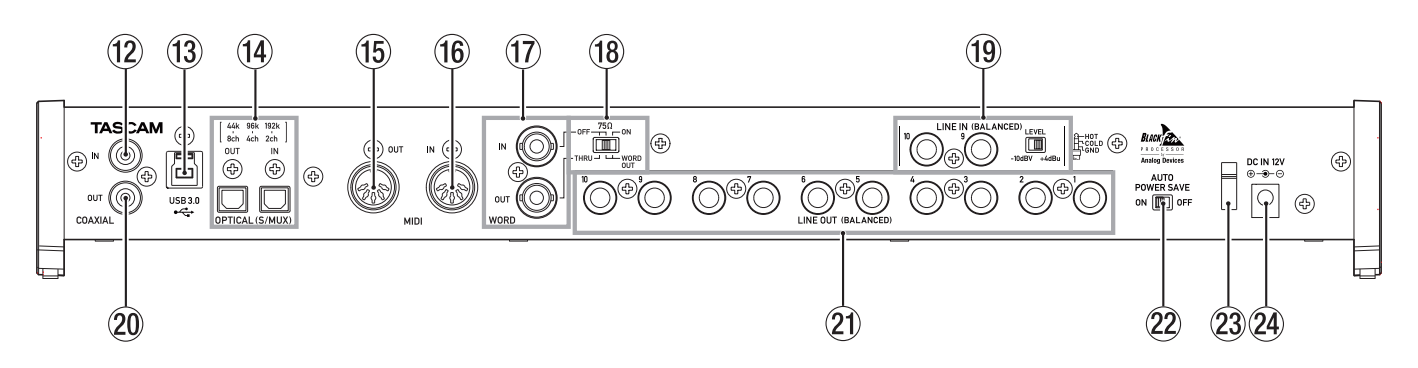

#### 12 COAXIAL IN端子

S/PDIFに準拠したデジタル入力端子です。

#### 13 USB端子

付属のUSBケーブルを使ってパソコンまたはiOSデバイスと接 続します(USB2.0 / USB3.0に対応)。

#### 注意

- i お使いのパソコンおよびOSによって、接続可能な付属のUSB ケーブル(USB2.0ケーブル、USB3.0ケーブル)が異なります。 (→ [12ページ「パソコンの接続」\)](#page-11-1)
- i USB1.1には、対応していません。

#### 14 OPTICAL (S/MUX) IN / OUT端子

OPTICALフォーマットのマルチチャンネルデジタルオーディオ 入出力端子です。

サンプリング周波数は、44.1k/48k/88.2k/96k/176.4k/1 92kHzに対応しています。

88.2k/96kHzの フ ォ ー マ ッ ト の 場 合 はSMUX2に、 176.4k/192kHzのフォーマットの場合はSMUX4に、それぞ れ対応しています。

#### (15) MIDI OUT端子

DIN 5ピンの標準MIDI出力端子です。 MIDI信号を出力します。

#### **16 MIDI IN端子**

DIN 5ピンの標準MIDI入力端子です。 MIDI信号を入力します。

#### **17) WORD IN / OUT端子**

BNCタイプのワードクロック信号の入出力端子です。 ワードクロック信号(44.1k/48k/88.2k/96k/176.4k/192 kHz)を入出力します。

#### |注意

デジタルシステム内にワードクロックマスターが複数存在する と、機器の破損など重大な問題を引き起こす可能性があります。

- ® 75Ω ON/OFF / THRU/WORD OUT切り換えスイッチ スイッチの選択で、以下の設定が行えます。
	- WORD IN端子の終端抵抗 (750) の有無
	- WORD出力のTHRU/OUT設定 (OUTはWORDのみ)

**19 LINE IN 9-10 (BALANCED)端子/ LEVELスイッチ** TRS標準ジャックタイプのライン入力端子です。(Tip:HOT、 Ring:COLD、Sleeve:GND)

LEVELスイッチを使って、規定レベル「-10dBV」または 「+4dBu」に設定することができます。

#### メモ

入力ゲインの調節はできません。

#### p COAXIAL OUT端子

S/PDIFまたはAES/EBUに準拠したデジタル出力端子です。 デジタル信号フォーマットは、Settings Panelの**《INTERFACE》** タブ画面にて設定します。

#### **21 LINE OUT1-10 (BALANCED) 端子**

TRS標準ジャックタイプのアナログライン出力端子です。規定 出力レベルは、+4dBuです。 (Tip:HOT、Ring:COLD、Sleeve:GND)

#### 22 AUTO POWER SAVEスイッチ

マイクプリアンプモード動作時、信号が−60dBFS以下の状態 が30分間継続した場合に、自動的に電源をオフ(スタンバイ状 態)にする設定ができます。

#### 注意

オートパワーセーブ機能により自動的に電源がオフになったと きに電源を再投入したい場合は、一度STANDBY/ONスイッチ をオフにした後、8秒以上経過してから、再度STANDBY/ON スイッチをオンにしてください。

#### 23 コードホルダー

付属の専用ACアダプターのコードを引っ掛けてプラグの抜け落 ちを防止します。

#### <sup>24</sup> DC IN 12V端子

付属の専用ACアダプター(GPE248-120200-Z)を接続し ます。

# <span id="page-5-0"></span>第3章 インストール

# 必要なシステム

最新の対応OS状況については、TASCAMのウェブサイト (http:// tascam.jp/) ご確認ください。

#### Windows

#### 対応OS

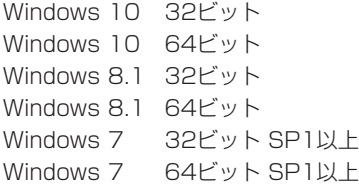

#### 対応パソコン

USB2.0ポートまたはUSB3.0ポートを装備した Windows 対応 パソコン

#### CPU /クロック

デュアルコアプロセッサー 2GHz以上(x86)

#### メモリー

2GB以上

#### 画面解像度

1280 x 800ドット以上

#### 注意

- ·お使いのパソコンおよびOSによって、接続可能な付属のUSB ケーブル(USB2.0ケーブル、USB3.0ケーブル)、および使用 可能なUSB規格が異なります。(→ [12ページ「パソコンの](#page-11-1) [接続」\)](#page-11-1)
- 本機の動作確認は、上記のシステム条件を満たす標準的なパソ コンを使って行われていますが、上記条件を満たすパソコン全 ての場合の動作を保証するものではありません。同一条件下で あっても、パソコン固有の設計仕様や使用環境の違いにより処 理能力が異なります。

#### メモ

お使いのパソコンの環境によってはノイズが発生することがあ りますので、**《コントロールパネル》**の中の**《電源オプション》** を**《高パフォーマンス》**に設定していただくことをお勧めします。

# Mac

#### 対応OS

OS X El Capitan (10.11.2以降) OS X Yosemite (10.10.1以降) OS X Mavericks (10.9.5) OS X Mountain Lion (10.8.5)

#### 対応パソコン

USB3.0ポートまたはUSB2.0ポートを装備したMac

#### CPU /クロック

デュアルコアプロセッサー 2GHz以上

#### メモリー

2GB以上

#### 画面解像度

1280 x 800ドット以上

#### 注意

お使いのパソコンおよびOSによって、接続可能な付属のUSB ケーブル(USB2.0ケーブル、USB3.0ケーブル)、および使用 可能なUSB規格が異なります。(→ [12ページ「パソコンの](#page-11-1) [接続」\)](#page-11-1)

#### iOSデバイス

iOS7 以降のApple社製品

#### 対応オーディオドライバー

#### **Windows**

USB Audio Class 2.0、ASIO2.0、WDM(MME)、MIDI

#### M<sub>ac</sub>

Core Audio、Core MIDI

# <span id="page-5-1"></span>専用ソフトウェアをインストールする

本機を使用するには、パソコンに専用ソフトウェアをインストール する必要があります。

専用ソフトウェアは、TASCAMのウェブサイト (http://tascam. jp/)から、ご使用のOSに適した最新の専用ソフトウェアをダウン ロードしてください。

● Windows パソコンは、Windows 専用ドライバーをインストー ルします。 Windows 専用ドライバーをインストールすると、同時に Windows 専用Settings panel (アプリケーション) もインス

トールされます。

- Mac の場合は、Mac 専用Settings Panel (アプリケーション) をインストールします。 ドライバーは、OS標準ドライバーを使用します。
- iOSデバイスの場合は、iOS標準のドライバーを使用しますので、 専用ソフトウェアをインストールする必要はありません。

#### 注意

ソフトウェアのインストール時には、他のアプリケーションを 終了してからインストールを開始してください。

第3章 インストール

#### <span id="page-6-0"></span>Windows 専用ドライバーのインストール

#### 注意

- i パソコンと本機をUSBケーブルで接続する前に、Windows 専 用ドライバーのインストールを完了してください。
- i パソコンにWindows 専用ドライバーをインストールする前に 本機をUSBケーブルで接続し、パソコンに**《新しいハードウェ アの検出ウィザード》**が起動してしまっている場合は、そのウィ ザードを終了させ、USBケーブルを抜いてください。

#### Windows 専用ドライバーのインストール手順

- 1. TASCAMのウェブサイト (http://tascam.jp/) から、ご使 用のOSに適した最新の Windows 専用ドライバーをダウン ロードし、ご使用のパソコンに保存してください。
- **2.** 保存した Windows 専用ドライバー (zinファイル) をデスク トップなどに解凍してください。
- **3.** 解凍して生成されるフォルダー内にある**《US-20x20\_ Installer》**をダブルクリックすると、自動的にインストール ソフトウェアが起動します。

#### 注意

zipファイルを解凍せずに、ダブルクリックして開かれたフォル ダーで**《US-20x20\_Installer.exe》**をダブルクリックした 場合には、インストーラーは起動できません。zipファイルを右 クリックして表示されるメニューから**《すべて展開...》**を選択す るなどして解凍してから再度実行してください。

- **4. 《セキュリティの警告》**または**《ユーザーアカウント制御》**の 画面が表示されますので、**《はい》**ボタンをクリックします。
- **5. 《セットアップウィザード》**の画面が表示されたら、**《次へ(N) >》**ボタンをクリックします。

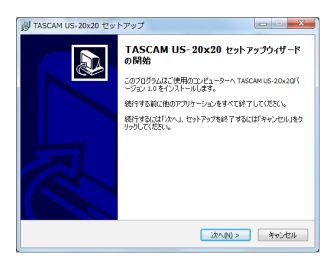

**6.** 使用ライセンス許諾契約書の内容を確認し、内容に同意ができ たら、**《同意する(A)》**を選択します。次に**《次へ(N)>》** ボタンをクリックします。

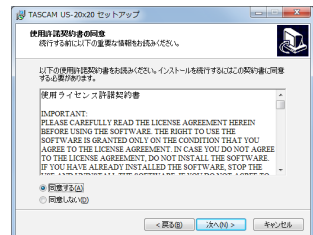

**7.** 次に**《インストール(I)》**ボタンをクリックします。

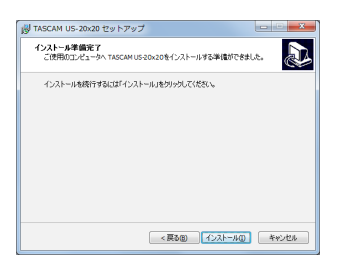

**8.** 次に**《インストール(I)》**ボタンをクリックすると、インストー ルが開始されます。

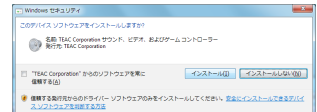

**9.** 次の画面が表示されたら、インストール作業は完了です。 **《完了(F)》**ボタンをクリックします。

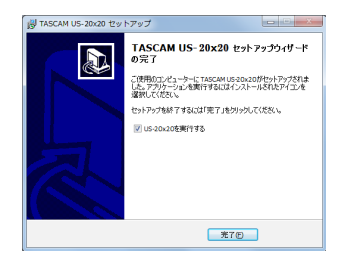

インストーラーが終了し、Windows 用Settings Panelが起 動します。

#### メモ

ドライバーをインストール後に初めて本機をUSB接続すると、 デバイスドライバーのインストールが実行されます。このと き Windows は、自動的に Windows Update を検索するた め、本機の接続が認識されるまでに時間がかかる場合がありま す。しばらくしても本機が認識されない場合、パソコンのディ スプレー右下の通知領域から、ソフトウェアのインストール画 面を表示させ、**《Windows Update からのドライバーソフト ウェアの取得をスキップする》**をクリックして、検索を終了さ せてください。

#### <span id="page-7-0"></span>Mac 用Settings Panelのインストール

#### メモ

- i パソコンにUSBケーブルで接続する前に、Mac 用Settings Panelをインストールしてください。
- i Mac 用Settings Panelのインストール中に、**《"US-20x20. pkg"は、Mac App Storeからダウンロードされたもので はないため開けません。》**などの警告メッセージが表示される ことがあります。これらの警告メッセージが表示されたとき は、[8ページ「Gatekeeperについて」](#page-7-1)の対処方法を行っ た上で、インストールを続けてください。

#### Mac 用Settings Panelのインストール手順

- 1. TASCAMのウェブサイト (http://tascam.jp/) から、ご使 用のOSに適した最新のMac 用Settings Panelをダウンロー ドし、ご使用のパソコンに保存してください。
- **2.** 保存したMac 用Settings Panelのディスクイメージファイ ル**《US-20x20\_Installer.dmg》**ファイルをダブルクリッ クし、開いたフォルダー内の**《US-20x20.pkg》**をダブル クリックします。

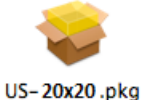

#### メモ

ご使用の環境により、ダウンロードしたzipファイルが解凍され ていない場合があります。その場合は、zipファイルを解凍して からディスクイメージファイルをダブルクリックしてください。

**3.** インストーラーが起動しますので、**《続ける》**ボタンをクリッ クします。

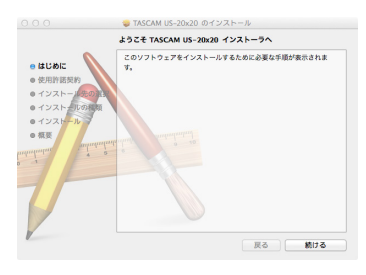

**4.** 次に希望の言語を選択し、**《続ける》**ボタンをクリックします。

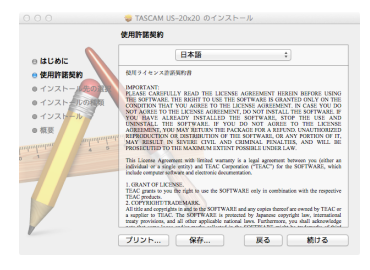

**5. 《使用許諾契約を読む》**ボタンをクリックして、使用許諾契約 の内容を確認します。内容に同意ができたら、**《同意する》**を 選択します。 次に**《続ける》**ボタンをクリックします。

→ TASCAM US-20x20 のインスト このソフトウェアのインストールを続けるには、ソフトウェア使用許諾契<br>約の条件に同意する必要があります。 インストールを続けるには、"同意する"をクリックしてください。インス<br>トールをキャンセルしてインストーラを終了する場合は、"同意しない"を<br>クリックしてください。 使用許諾契約を読む **同意しない 国意する** ANGELIANCE (VOI MAY RETURN THE PACKAGE FOR A REFUND. UNAUTROMETER<br>REPRODUCTION OR DISTRIBUTION OF THE SOFTWARE, OR ANY PORTION OF THE<br>MAY RESULT IN SEVENE CIVIL AND CRIMINAL PENALTIES, AND WILL BE<br>PROSECUTED TO THE MAXIMUM This License Agreement with limited warranty is a legal agreement between you (either an individual or is single entity) and TEAC Corporation (TEAC') for the SOFTWARE, which include commute antiques and elements decreases include computer sufficient and electronic do<br>1. CRANT OF LICENSE.<br>TEAC grants to you the right to use the 50<br>TEAC grants:<br>2. COPYRICITYTY ATCMARK  $2$  , COPYRIGHT-TRACEMARK. AND SOFTWART and any copies thereof are even<br>of by TEAC at a supplier to TEAC at a state to the SCFTWART and any opportunity terms<br>are a supplier to TEAC. The SOFTWARE is presented by Japanese c - ブリント... ] [ 保存... ] | 展る | [ 続ける

**6.** 次に**《インストール》**ボタンをクリックすると、インストール が開始されます。

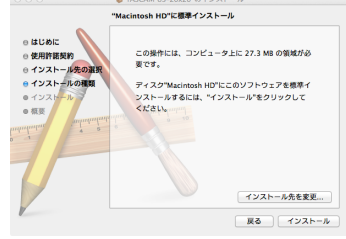

**7.** 次の画面が表示されたら、インストール作業は完了です。 **《閉じる》**ボタンをクリックします。

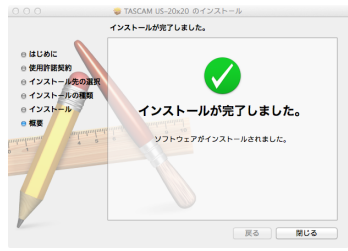

Mac 用Settings Panelが起動します。

#### <span id="page-7-1"></span>Gatekeeperについて

Mac OS Xをお使いの場合、セキュリティー機能のGatekeeper 設定により、インストール中に警告メッセージが表示されることが あります.

表示された警告メッセージにより、対処方法が異なります。 詳しくは、以下の対処方法をご参照ください。

#### Gatekeeperの設定を《Mac App Storeからのアプリケー ションのみを許可》にしている場合

**《"US-20x20.pkg"は、Mac App Storeからダウンロー ドされたものでないため開けません。》**というセキュリティーの 警告画面が表示されることがあります。

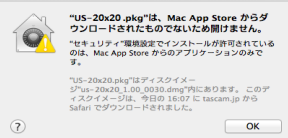

その場合には**《OK》**ボタンをクリックして警告画面を閉じた 後、ファイル上でcontrolキーを押しながらクリックする、また はファイル上で右クリックし、メニューから**《開く》**をクリッ クしてください。

<span id="page-8-0"></span>**《"US-20x20.pkg"は、Mac App Storeからダウンロー ドされたものではありません。開いてもよろしいですか?》**とい う警告画面が表示されますので、**《開く》**ボタンをクリックして ください。

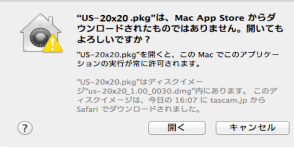

このとき、次のGatekeeperの設定を**《Mac App Storeから のアプリケーションのみを許可》**以外にしている場合と同じ警 告画面が表示されることがあります。

**《"US-20x20.pkg"は、Mac App Storeからダウンロー ドされたものでないため開けません。》**というメッセージが再度 表示され、開けないことがあります。

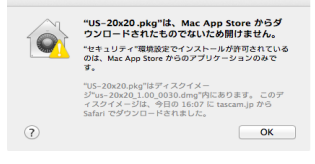

このときは、ファイルのあるフォルダーからデスクトップな ど他のフォルダーにファイルをコピーしてから実行するか、 Gatekeeperの設定を**《Mac App Storeと確認済みの開発元 からのアプリケーションを許可》**に変更してから再度実行して ください。

#### Gatekeeperの設定を変えるには

Gatekeeperの設定は、システム環境設定の**《セキュリティと プライバシー》**から**《一般》**タブの**《ダウンロードしたアプリケー ションの実行許可:》**項目で変更できます。 変更するには左下の**《 》**アイコンをクリックし、パスワード を入力してロックを解除する必要があります。

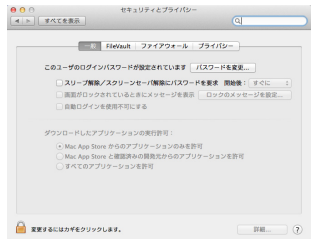

**《 》**ボタンもしくはcommand + Qなどでシステム環境設定を 終了する、または**《すべてを表示》**をクリックしてこの画面か ら移動すると、再度ロックされます。

#### 注意

Gatekeeperの設定を変えることで、セキュリティーにリスク が生じる場合があります。

Gatekeeperの設定を変更してセキュリティーを下げた(下に ある項目に変更した)ときは、本ドライバーやファームウェア アップデートの終了後(ドライバーインストール直後にファー ムウェアアップデートを行う場合はファームウェアアップデー ト後)に設定を元に戻してください。

#### 専用ソフトウェアのアンインストール

#### メモ

通常はドライバーおよびSettings Panelのアンインストール作 業は、必要ありません。問題が発生した場合や本機の使用をお やめになる場合に、以下の手順をご参照ください。

#### **Windows**

**《プログラムと機能》**からアンインストールします。

1. 《スタート》→《コントロールパネル》で、《プログラムと機能》 を実行します。

#### メモ

- i Windows 10 では、スタートボタンを右クリックして表示さ れる**《コントロールパネル》**をクリックします。
- Windows 8.1 では、スタート画面左下の0ボタンをクリック して表示されるアプリ画面で**《コントロールパネル》**をクリッ クします。
- **2. 《表示方法:》**項目が**《カテゴリー》**の場合は、**《プログラム》** 項目の中の**《プログラムのアンインストール》**をクリックしま す。 《表示方法:》項目が《大きいアイコン(L)》または《小さい アイコン(S)》の場合は、《プログラムと機能》を実行します。
- **3.** 一覧の中から**《TASCAM US-20x20 バージョン X.XX》** ( **"X.XX"** はドライバーソフトのバージョン)を選択し、ダブ ルクリックします。
- **4.** 以降は、スクリーンの指示にしたがってください。

#### Mac

**《US-20x20》**をアプリケーションフォルダー内から削除すれば、 アンインストールが完了です。

# <span id="page-9-0"></span>第4章 準備

# ラックマウントアングルの取り付け

本機をラックにマウントする場合は、付属のラックマウントアング ルに交換する必要があります。下記の手順で交換してください(プ ラスドライバーをご準備ください)。

**1.** 本製品に付属の六角レンチを使って、下図の位置に取り付けて ある片側4個ずつのネジを外します。

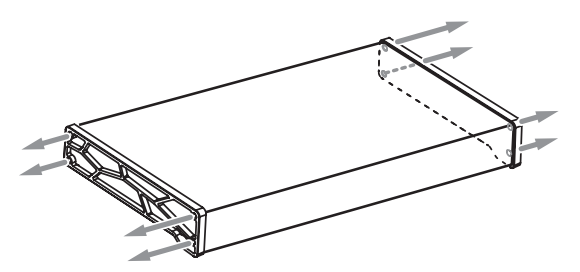

- **2.** 本機の両側面に付いているフレームを取り外します。
- **3.** 付属のラックマウントアングルを、付属のラックマウントアン グル取り付け用ネジとご準備いただいたプラスドライバーを 使って本機に取り付けます。

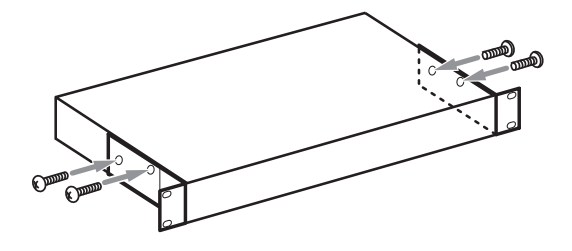

#### メモ

最初に取り付けてあったフレームに戻したい場合は、逆の手順 で交換してください。

# 電源を接続する

同梱されている付属の専用ACアダプター(GPE248-120200-Z) を使って、以下のように電源を本機に接続します。

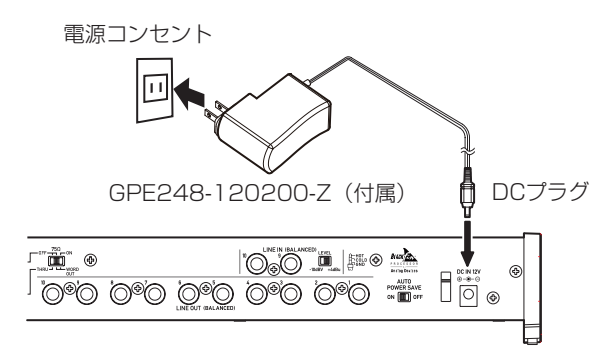

使用中のコード抜けを防ぐため、接続するときはコードホルダーに コードを巻いてください。

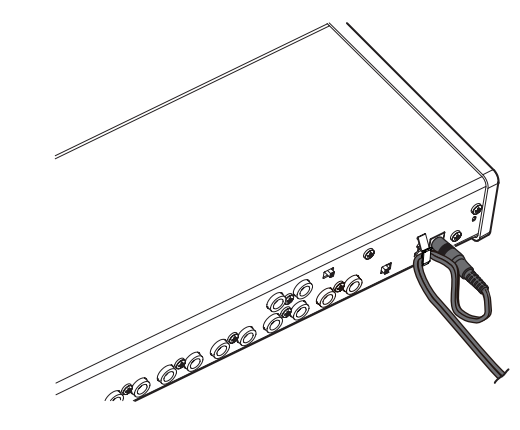

#### 注意

必 ず 同 梱 さ れ て い る 専 用ACア ダ プ タ ー(GPE248- 120200-Z)をお使いください。他のACアダプターを使用する と故障、発熱、発火などの原因になります。

#### メモ

専用ACアダプターには、2種類のコンセントプラグが同梱され ています。ご使用になる電源コンセントの形状に合ったコンセ ントプラグに取り替えてご使用ください。(→ [10ページ「コ](#page-9-1) [ンセントプラグの交換方法」\)](#page-9-1)

<span id="page-9-1"></span>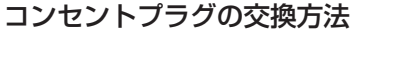

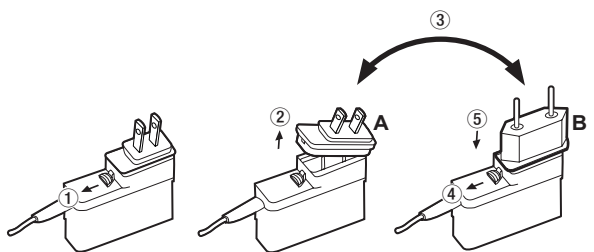

1 ACアダプターのノブを矢印方向に移動させます。

- 2 コンセントプラグを引き抜きます。
- 3 付属のAまたはBのコンセントプラグに交換します。

4 もう一度、ACアダプターのノブを矢印方向に移動させます。 5 ACアダプターにコンセントプラグを差し込みます。

交換完了後にコンセントプラグの浮きやガタつきがないか確認 し、異常がなければ電源コンセントに接続してください。

注意

交換後のコンセントプラグに異常がある場合は、使用を中止し てください。異常状態のまま使用すると、火災・感電の原因と なります。販売店またはティアック修理センター(巻末に記載) に修理をご依頼ください。

# <span id="page-10-0"></span>外部機器の接続例

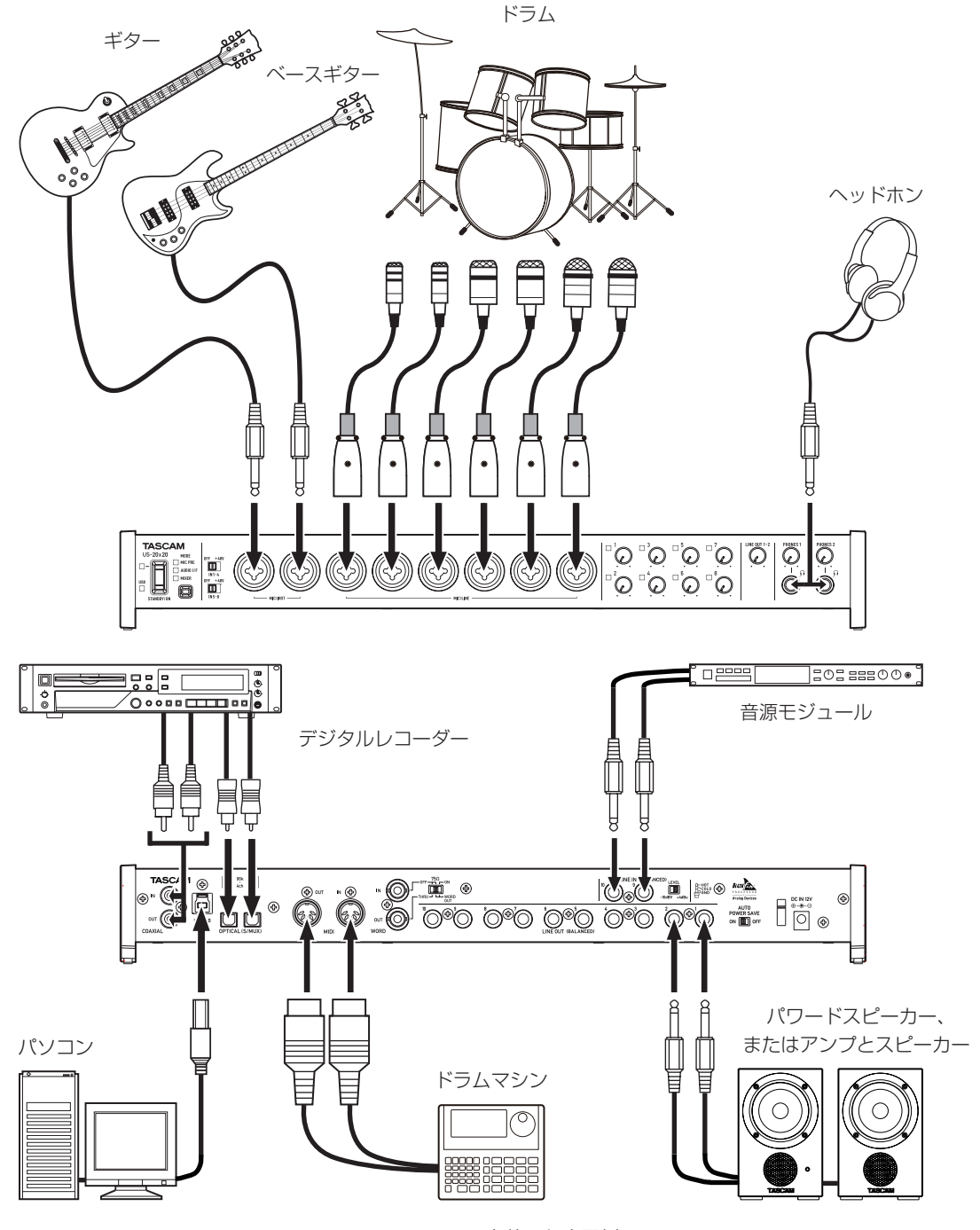

#### [US-20x20を使った表示例]

## 注意

- 接続する前に、本機および接続する機器の電源を全てオフまたはスタンバイ状態にしてください。
- ファントム電源スイッチは、4チャンネル毎の入力単位で切り換えます。アンバランスタイプのダイナミックマイクを接続している場合は、 ファントム電源を「+48V」に設定しないでください。
- ファントム電源を「+48V」にした状態で、マイクの抜き挿しをしないでください。大きなノイズを発生し、本機および接続中の機器が故 障する恐れがあります。
- · LINE OUT 1-2つまみ、およびPHONES 1つまみとPHONES 2つまみを下げた状態で、ファントム電源スイッチの切り換えを行ってく ださい。大きなノイズを発生し、モニター機器から突然大きな音が出て、機器の破損や聴力障害の原因になる可能性があります。
- リボンマイクの中には、ファントム電源を供給すると故障の原因になるものがあります。疑わしい場合は、リボンマイクにファントム電源 を供給しないでください。

# <span id="page-11-0"></span>第5章 接続

# <span id="page-11-1"></span>パソコンの接続

本 機 に 付 属 す るUSBケ ー ブ ル は、2種 類(USB2.0ケ ー ブ ル、 USB3.0ケーブル)同梱されています。

お使いのパソコンおよびOSに合わせて、本機とパソコンを接続す るUSBケーブルを選択し、本機とパソコンのUSB2.0ポートまた はUSB3.0ポートに接続してください。

USBの接続が有効になると、フロントパネルのUSBインジケー ターが点灯します。

最新の対応OS状況については、TASCAMのウェブサイト (http:// tascam.jp/) ご確認ください。

#### メモ

パソコンのUSB3.0ポートにUSB2.0ケーブルを接続すると、 USB2.0として使用することができます。

#### Windows

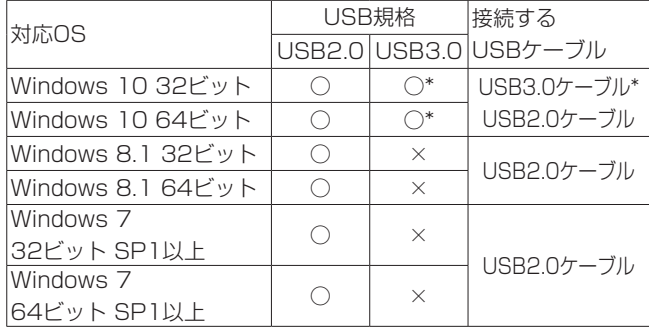

※ USB3.0にて使用する場合は、付属のUSB3.0ケーブルを接続 してください。

#### Mac

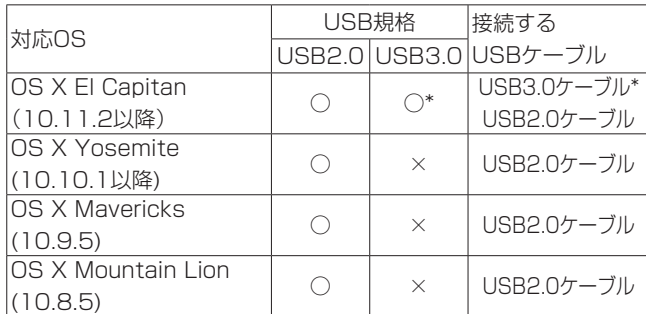

※ USB3.0にて使用する場合は、付属のUSB3.0ケーブルを接続 してください。

#### 注意

USBハブなどで本機を接続した場合、そのUSBバス上のUSB 機器の影響でオーディオ信号のドロップアウト、クリックノイ ズなどが発生することがあります。そのため、本機の接続は 別のUSBポートに接続することを強くお勧めします。ただし、 USBキーボードとUSBマウスは接続しても問題ありません。

# オーディオの接続

マイク、ギター、キーボード、オーディオ機器など、本機に入力さ れたアナログ音声信号は、デジタル信号に変換された後にUSBを経 由してパソコンに送られます。また、スピーカー(アンプ経由)やヘッ ドホンを本機に接続することにより、本機に入力されるオーディオ 信号やパソコンからの出力信号をモニターすることができます。

#### 注意

オーディオ機器を接続する場合には、ゲインつまみ1-8、 LINEOUT1-2つまみ、およびPHONES 1つまみとPHONES 2を下げた状態で行ってください。モニター機器から突然大き な音が出て、機器の破損や聴力障害の原因になる可能性があり ます。

#### マイク

#### ダイナミックマイク

フロントパネルのIN1-8端子に接続します。

#### コンデンサーマイク

ファントム電源を必要とするコンデンサーマイクをご使用に なる場合は、IN1-8端子に接続し、ファントム電源スイッチを 「+48V」に設定してください。

#### 注意

- 接続する前に、本機および接続する機器の電源を全てオフまた はスタンバイ状態にしてください。
- ファントム電源スイッチは、4チャンネル毎の入力単位で切り 換えます。ファントム電源を必要としないマイクを接続してい る場合は、ファントム電源を「+48V」に設定しないでください。
- ファントム電源スイッチの切り換えは、LINE OUT1-2つまみ とPHONES 1 / 2つまみを下げた状態で行ってください。大 きなノイズを発生し、モニター機器から突然大きな音が出て、 機器の破損や聴力障害の原因になる可能性があります。
- ファントム電源スイッチを「+48V」にした状態で、マイクの 抜き挿しをしないでください。大きなノイズを発生し、本機お よび接続中の機器が故障する恐れがあります。
- ファントム電源を必要とするコンデンサーマイクを使用する場 合のみ、ファントム電源スイッチを「+48V」にしてください。 ファントム電源を必要としないダイナミックマイクなどを接続 しているときにファントム電源を「+48V」にすると、本機お よび接続中の機器が故障する恐れがあります。
- ファントム電源を必要とするコンデンサーマイクとダイナミッ クマイクを合わせて使用する場合は、必ずバランスタイプのダ イナミックマイクをご利用ください。アンバランスタイプのダ イナミックマイクを混用することはできません。
- リボンマイクの中には、ファントム電源を供給すると故障の原 因になるものがあります。疑わしい場合は、リボンマイクにファ ントム電源を供給しないでください。

#### <span id="page-12-0"></span>ギター

ギターやベースギターを直接本機に接続する場合は、フロントパネ ルのIN1-2端子に接続します。

#### 電子機器/オーディオ機器など

電子楽器やオーディオ機器などを接続する場合は、フロントパネル のIN3-8端子、リアパネルのIN9-10端子に接続します。IN9-10 端子のLEVELスイッチは、アンバランス機器に接続するときは「− 10dBV」に、バランス機器に接続するときは「+4dBu」に設定 します。

## アナログレコードプレーヤー

アナログレコードプレーヤーの出力は、直接本機に接続することが できません。アナログレコードプレーヤーを本機に接続するには、 アナログレコードプレーヤーと本機の間にフォノイコライザーアン プが必要です(あるいはフォノ入力端子を持つオーディオアンプを 介して接続します)。

#### モニタースピーカー

モニタースピーカー(パワードモニタースピーカーまたはアンプ/ スピーカーシステム)は、リアパネルのLINE OUT1-2端子に接続 します。

スピーカーの音量は、フロントパネルのLINE OUT1-2つまみで調 整可能です。

#### ヘッドホン

ヘッドホンは、フロントパネルのPHONES 1端子とPHONES 2 端子(ステレオ標準ジャック)に接続します。

#### 注意

ヘッドホンを接続する前には、PHONES 1つまみとPHONES 2つまみで音量を最小にしてください。突然大きな音が出て、聴 力障害などの原因となることがあります。

#### MIDIの接続

音源モジュール、キーボード/シンセサイザー、ドラムマシンなど のMIDI機器と本機を、以下のように接続します。

- MIDI機器の音をモニターしたい場合は、これらの出力を本機フ ロントパネルのIN1-8端子、リアパネルのIN9-10端子に入力す るか、外部ミキサーを使ってモニターしてください。
- リアパネルのMIDI IN / OUT端子を使って、MTC (MIDIタイ ムコード)の送受信を行うことができます。これにより、MTC 対応アプリケーションソフトでMTR(マルチトラックレコー ダー)とMIDI機器を同期することができます。

#### 注意

Windows Media Player 使用時、コントロールパネル内 の**《サウンドとオーディオデバイス》**からMIDI音楽の再生出 力 先( 既 定 の デ バ イ ス ) を**《Microsoft GS Wavetable SW Synth》**に設定した場合、本機のLINE OUT1-10端子/ PHONES 1端子/ PHONES 2端子/ COAXIAL OUT端子/ OPTICAL (S/MUX) OUT端子からは、MIDI演奏を聴くこと ができません。

# iOSデバイスとの接続

本機とiOSデバイスをLightning - USBカメラアダプタ\*で接続す ることで、iOSデバイス用インターフェースとして活用することが できます。

※ Apple純正Lightning - USBアダプターを別途ご用意ください。

#### メモ

- · 本機と接続時、本機からiOSデバイスへの電源供給は行われま せん。
- iOSは、176.4k/192kHzのサンプリング周波数に対応してい ません。

# <span id="page-13-0"></span>第6章 Settings Panelの設定

Settings Panelを使って、本機の各種機能の設定変更や保存を行 うことができます。

# Settings Panelを開く

パソコンにインストールしたSettings Panelを、パソコンのディ スプレー上に表示します。

Settings Panelを開くには、次の方法があります。

#### メモ

iPadなどのiOSデバイスでは、Settings Panelを使用するこ とができません。

#### Windows OS

《すべてのプログラム》または《すべてのアプリ》の中から Settings Panelを選ぶ

#### Windows 10

スタートボタンを右クリック → 《すべてのアプリ》→ **《TASCAM》→《US-20x20 Settings Panel》**を選択し て、Settings Panelを開く。

#### Windows 8.1

スタート画面左下の0ボタンをクリックして表示されるアプ リ画面での**《TASCAM》** の下の**《US-20x20 Settings Panel》**を選択して、Settings Panelを開く。

#### Windows 7

スタートボタン w**《すべてのプログラム》**w**《TASCAM》** か ら**《US-16x08 Settings Panel》** を 選 択 し て、 Settings Panelを開く。

#### コントロールパネルからSettings Panelを開く

#### Windows 10

- **1.** スタートボタンを右クリック → 《コントロールパネル》と選 択し、コントロールパネルを表示させる。
- **2.** コントロールパネルがカテゴリー表示になっているときは、 **《表示方法;》**項目を**《大きいアイコン(L)》**または**《小さい アイコン(S)》**にする。
- **3. 《US-20x20 Settings Panel》** を 選 択 し て、Settings Panelを開く。

#### Windows 8.1

- **1.** スタート画面左下の0ボタンをクリックして表示されるアプリ 画面で**《コントロールパネル》**を選択し、コントロールパネル を表示させる。
- **2.** コントロールパネルがカテゴリー表示になっているときは、 **《表示方法;》**項目を**《大きいアイコン(L)》**または**《小さい アイコン(S)》**にする。
- **3. 《US-20x20 Settings Panel》**を選択して、Settings Panel を開く。

#### Windows 7

- **1.** スタートボタン → 《コントロールパネル》と選択し、コント ロールパネルを表示させる。
- **2.** コントロールパネルがカテゴリー表示になっているときは、 **《表示方法;》**項目を**《大きいアイコン(L)》**または**《小さい アイコン(S)》**にする。
- **3. 《US-20x20 Settings Panel》**を選択して、Settings Panelを開く。

#### Mac OS X

- **《Finder》 → 《アプリケーション》 → 《US-20x20 SettingsPanel》** をクリックして、Settings Panelを開く。
- **●《オーディオMIDI設定》の《オーディオ装置》**ウィンドウ で《US-20x20》を選択した状態でcontrolキーを押しなが らクリック(右クリック)、または設定ボタンをクリックして 表示されるメニューの中から《装置を設定...》をクリックして、 Settings Panel を開く。

# Settings Panelについて

Settings Panelには、3つのタブ画面があります。 Settings Panel上部の各タブをクリックすると、選択されたタブ 画面の表示になります。

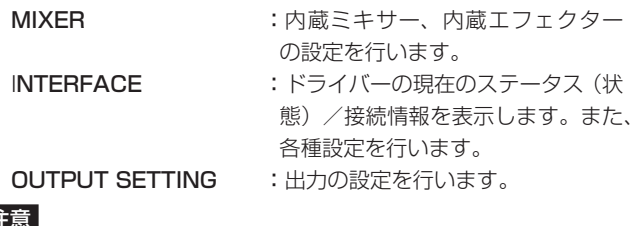

# 注意

Settings Panelを開くときは最後に閉じたときの状態で開き ますが、各タブ画面 (MIXER / INTERFACE / OUTPUT SETTING)の設定値は、各タブ画面を設定しただけではシー ンメモリーに保存されません。シーンメモリーに保存するには、 メニューバーにある**《SceneMemory》**メニューから保存操 作を行ってください。(→ [25ページ「Settings](#page-24-1) Panelの設 [定の保存」\)](#page-24-1)

# <span id="page-14-0"></span>《MIXER》タブ画面

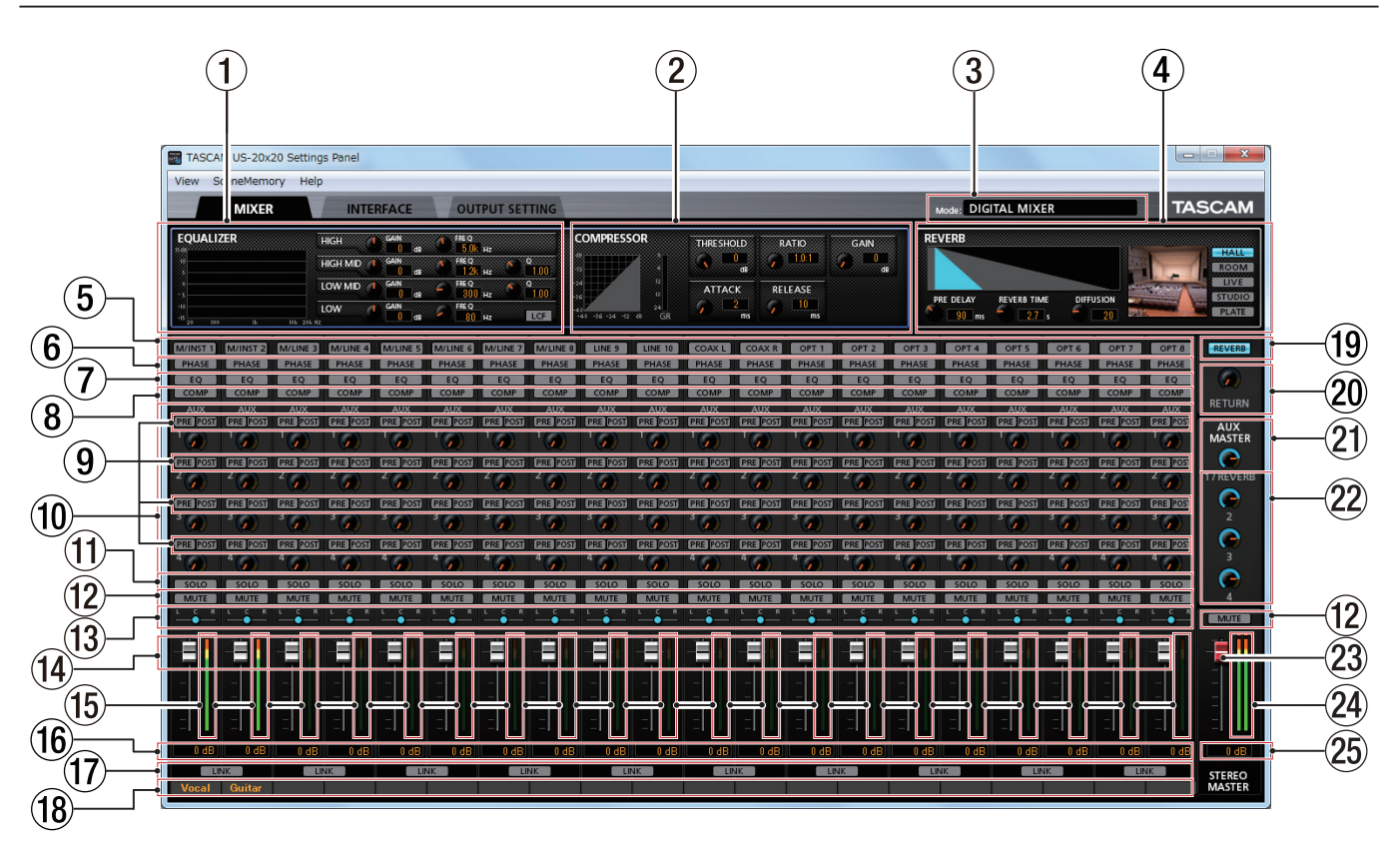

[ Windows 版**《Settings Panel》**画面]

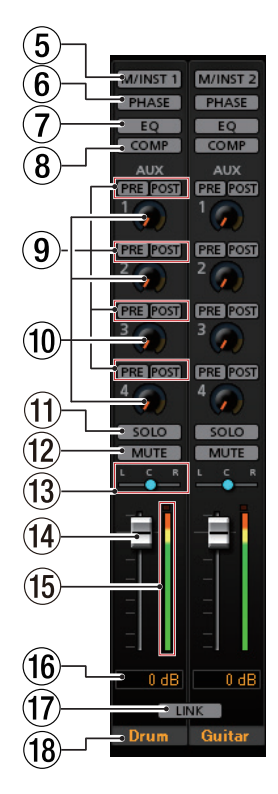

[**《MIXER》**タブ画面1-2チャンネル]

#### メモ

本機の動作モードが「MIC PRE」のときは、**《MIXER》**タブ をクリックしても**《MIXER》**タブ画面が表示されません。[\(→](#page-27-2) [28ページ「マイクプリアンプモードで使う」\)](#page-27-2)

#### 1 EQUALIZER表示部

本機には、4バンド (HIGH / HIGH MID / LOW MID / LOW) のイコライザーが搭載されています。

イコライザーは、特定の周波数帯域を増幅あるいは減衰させる エフェクターです。個々の楽器の色付けや、幅広い帯域のバラ ンス調整や余分な帯域のピンポイント・カットなどに使用しま す。(→ [18ページ「EQUALIZER\(4バンドイコライザー\)](#page-17-1) [表示部の詳細」\)](#page-17-1)

イコライザーの設定をする場合、設定したいチャンネルのセレ クトボタン (5) を選択します。

セレクトボタン(5)で選択したチャンネルのイコライザーの 設定がここに表示されます。

#### 2 COMPRESSOR表示部

入力音量がスレッショルドレベルを超えた場合に、コンプレッ ション(音量の変化幅を圧縮)し、音量のバラつきを抑えます。 たとえば、発音時のレベルの高い部分を潰して全体のレベルを そろえ、減衰音のレベルを持ち上げることによって伸びのある 音にすることができます。(→ [19ページ「COMPRESSOR](#page-18-1) [表示部の詳細」\)](#page-18-1)

コンプレッサーの設定をする場合、設定したいチャンネルのセ レクトボタン (5) を選択します。

セレクトボタン(5)で選択したチャンネルのコンプレッサー の設定がここに表示されます。

#### メモ

- 入力がステレオ信号(ステレオリンクしているチャンネルまた はマスター)の場合は、LチャンネルまたはRチャンネルのどち らか一方でもスレッショルドレベルを超えると圧縮動作が始ま り、LチャンネルおよびRチャンネルの両方の音が圧縮されます。
- コンプレッサーがオフのときは、コンプレッサーのカーブは表 示しますが、メーターの表示はしません。

#### 3 Mode表示部

フロントパネルの**MODE**ボタンを押して設定した、本機の動作 モードを表示します。

#### **4** REVERB表示部

原音に対して残響を加えるエフェクターです。原音を様々な時 間で遅延させた複数の音を自然に近い対時間減衰特性を持たせ て混ぜることにより、ホール、ライブハウスやスタジオのよう な残響を生み出します。(→ [19ページ「REVERB表示部の](#page-18-2) [詳細」\)](#page-18-2)

#### 5 セレクトボタン

イコライザーとコンプレッサーをアサインする各チャンネルの ボタンをクリックして、エフェクターをアサインします。 複数のチャンネルを同時にアサインすることはできません。

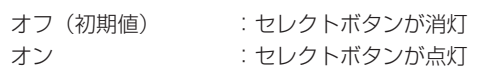

アサインしたチャンネルのイコライザーとコンプレサーの設定 状態が、**《EQUALIZER》**表示部(1)と**《COMPRESSOR》** 表示部(2)に表示されます。

選択中のチャンネルから別のチャンネルを選択したいときは、 選択したいチャンネルのボタンを押します。今まで選択されて いたチャンネルのボタンが消灯し、新しく選択されたチャンネ ルのボタンが点灯し、選択が切り換わります。

#### 6 PHASEボタン

各チャンネルの信号の位相(フェーズ)を変更します。 マイクのワイヤリングなどの原因により位相が逆相になってい る場合、このボタンをクリックしてチャンネルの位相(フェーズ) を反転します。

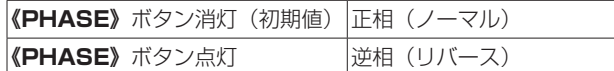

#### 7 EQボタン

各チャンネルのイコライザーをオン/オフを切り換えます。 **《EQ》** ボ タ ン を ク リ ッ ク す る と、**《EQ》** ボタンが点灯し **《EQUALIZER》**表示部(1)で設定したイコライザーが有効 になります。

#### メモ

サンプリング周波数が176.4k/192kHzの場合は、イコライ ザーをオンにすることはできません。

#### 8 COMPボタン

各チャンネルのコンプレッサーをオン/オフを切り換えます。 **《COMP》**ボタンをクリックすると、**《COMP》**ボタンが点灯 し**《COMPRESSOR》**表示部(2)で設定したコンプレッサー が有効になります。

#### メモ

サンプリング周波数が176.4k/192kHzの場合は、コンプレッ サーをオンにすることはできません。

9 エフェクトAUX選択ボタン AUXバスに送る信号の取り出し位置を選択します。

選択されたボタンが点灯します。

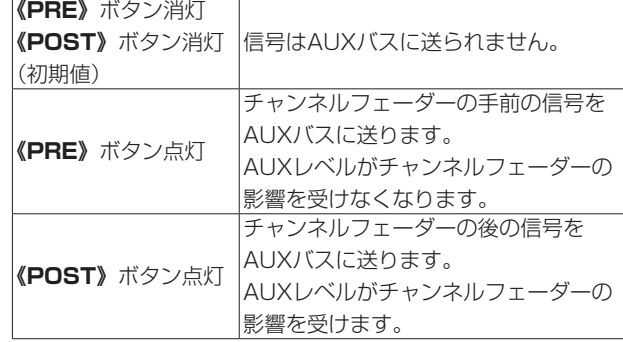

#### 0 AUX 1 〜 4つまみ/インジケーター

AUXバスに送る信号のレベル(AUXレベル)を調節します。

**調節範囲**: inf  $\sim$  6dB (初期値: inf)

AUXつまみをマウスでクリックしたまま上下に動かし(ドラッ グ)て、AUXレベルを調節します。

マウスをドラッグしている間は、調節した値がAUXつまみの右 下側に表示されます。

インジケーターは0dB以下のレベルは青色、0dB 〜 6dBは黄 色が点灯します。

#### (f) SOLOボタン

**《SOLO》**ボタンは、本機モードにより動作が変わります。 本機の動作モードが「AUDIO I/F」のとき、**《SOLO》**ボタン をオンにしたチャンネル以外のチャンネルが自動的にミュート (消音)されます(インプレースソロモニター)。 本機の動作モードが「MIXER」のとき、**《SOLO》**ボタンをオ ンにしたチャンネルがSOLOバスに送られ、**《SOLO》**ボタン をオンにしたチャンネル以外の音はミュート(消音)されませ ん(PFLソロモニター)。

ミュートされたチャンネルの《MUTE》ボタンは点灯します。(初 期値:オフ)

また、本機の動作モードが「AUDIO I/F」と「MIXER」のとき、 複数のチャンネルを同時にソロにすることも可能です。

#### メモ

- i 本機の動作モードが「AUDIO I/F」のとき、全ての**《SOLO》** ボタンがオフの状態で、あるチャンネルの**《SOLO》**ボタンを クリックするとソロへ入り、他の全てのチャンネルが自動的に ミュートされて、**《MUTE》**ボタンが点灯します。
- i 本機の動作モードが「AUDIO I/F」のとき、全ての**《SOLO》** ボタンがオフになると、ソロにより自動的にミュートされていた チャンネルのミュートが解除され、ソロに入る前のミュート状態 が復帰します。
- i**《MASTER L/R》**チャンネルの**《MUTE》**ボタンは、ソロに より自動的にオンにはなりません。

#### 12 MUTEボタン

**《MUTE》**ボタンをクリックすると、**《MUTE》**ボタンが点灯 したチャンネルがミュート(消音)されます。(初期値:オフ)

#### メモ

ミュートは、**《MUTE》**ボタンでのオン/オフ時以外に、**《SOLO》** ボタンを使用したときにも自動的に切り換わります。

#### **13 パンスライダー**

各チャンネルの入力信号の定位を調節します。

パンスライダーのノブをマウスでクリックしたまま左右に動か し(ドラッグ)て、定位を調節します。

マウスをドラッグしている間は、調節した位置がチャンネルレ ベルメーター(f)上側に表示されます。

左端のときは**《L20》**、右端のときは**《R20》**、中央では**《C》** を表示します。

設定範囲:**《L20》** 〜**《L1》**、**《C》**( 初 期 値 )、**《R1》** 〜**《R20》** 中央**《C》**と左右それぞれ20ステップずつ、合計 41ステップあります。

パンスライダーのノブの色は、中央**《C》**のとき青色、それ以 外は黄色になります。

#### メモ

- i パンスライダーのノブが中央**《C》**のとき、3dB下げられた信号が ステレオバスのLバスとRバスの両方に送られます。
- ●パンスライダーをマウスでダブルクリックすると、パンスライ ダーが**《C》**の位置に戻ります。
- i パンスライダーのノブが左端のときは**《L20》**、そのチャンネル の信号はステレオバスのLバスのみに送られ、Rバスには送られ ません。
- i パンスライダーのノブが右端のときは**《R20》**、そのチャンネル の信号はステレオバスのRバスのみに送られ、Lバスには送られ ません。

#### **(4) チャンネルフェーダー**

各チャンネルの信号をステレオバスへ送るレベルを調節します。 設定範囲: -infinity  $\sim$  6dB (初期値: -infinity)

チャンネルフェーダーのフェーダーノブをマウスでクリックし たまま上下に動かし(ドラッグ)て、チャンネルレベルを調節 します。

チャンネルフェーダーのゲイン値は、フェーダーレベル表示部 (y)に表示されます。

#### メモ

フェーダーをマウスでダブルクリックすると、フェーダーが 0dBに設定されます。

#### (6) チャンネルレベルメーター

各チャンネルの信号のレベルは、各チャンネルレベルメーター に表示します。

チャンネルレベルメーターは−12dB以下のレベルは緑色、− 12dB 〜 −6dBは黄色、−6dB以上は赤色が点灯します。 レベルメーターの最上部は、オーバーロードインジケーターです。

#### メモ

各チャンネルのメーターは、プリフェーダー(フェーダーに入 る前)です。フェーダーで調節する、またはミュートをかけて もレベルメーターには反映されません。

#### 16 フェーダーレベル表示部

この表示部の上にあるチャンネルフェーダーのレベルをデシベ ル単位の数値で表示します。

#### (i) LINKボタン

**《LINK》**ボタンをクリックにすると、**《LINK》**ボタンが点灯し 奇数チャンネルと偶数チャンネルが1つのステレオチャンネル に統合されます。(初期値:消灯) ステレオリンクモードの表示に変わり、各チャンネルの各ボタ ンおよび各つまみ類が統合されます。また、チャンネルレベル メーターがステレオ表示になります。 詳細は[、20ページ「LINKボタンの詳細」を](#page-19-1)ご参照ください。

#### 18 チャンネルメモ表示部

最大6文字までの英数文字が入力できます。

- 文字入力の方法 マウスでこの場所をクリックすると、カーソルが点滅して入 力待ち状態になります。 その状態でパソコンのキーボードから文字を入力します。 入力を終えたらパソコンのEnterキーを押して確定します。
- 文字を入力した後は、入力を確定するために必ずパソコン のEnterキーを押してください。Enterキーを押さないで **《MIXER》**タブ画面から他のタブ画面に移動すると、入力し た文字は表示されますが保存はされません。

#### o REVERBボタン

**《REVERB》**ボタンをクリックして、リバーブをかけます。 (初期値:オン)

リバーブがオンのとき、**《REVERB》**が点灯します。

#### メモ

サンプリング周波数が176.4k/192kHzの場合は、リバーブを オンにすることはできません。

#### p RETURNつまみ/インジケーター

リバーブエフェクトからステレオバスに戻す信号のリターンレ ベルを調節します。

**調節範囲:** inf  $\sim$  6dB (初期値: inf)

**《RETURN》**つまみをマウスでクリックしたまま上下に動かし (ドラッグ)て、リターンレベルを調節します。 マウスをドラッグしている間は、調節した値が**《RETURN》** つまみの右下側に表示されます。 インジケーターは0dB以下のレベルは青色、0dB 〜 6dBは黄 色が点灯します。

#### a AUX MASTER 1/REVERBつまみ/インジケーター

AUX1バスとリバーブエフェクトに送る信号のセンドマスター レベルを調節します。

**調節範囲:** inf  $\sim$  6dB (初期値: OdB)

**《1/REVERB》**つまみをマウスでクリックしたまま上下に動か し (ドラッグ) て、センドレベルを調節します。 マウスをドラッグしている間は、調節した値が**《1/REVERB》** つまみの右下側に表示されます。 インジケーターは0dB以下のレベルは青色、0dB 〜 6dBは黄 色が点灯します。

# <span id="page-17-0"></span>第6章 Settings Panelの設定

#### 22 AUX MASTER 2 ∼ 4つまみ / インジケーター

AUX2バス〜 AUX4バスに送る信号のセンドマスターレベルを 調節します。

**調節範囲: inf**  $\sim$  **6dB (初期値: OdB)** 

**《2》**つまみ〜**《4》**つまみをマウスでクリックしたまま上下に 動かし(ドラッグ)て、センドレベルを調節します。 マウスをドラッグしている間は、調節した値が**《2》**つまみ〜**《4》** つまみの右下側に表示されます。

インジケーターは0dB以下のレベルは青色、0dB 〜 6dBは黄 色が点灯します。

#### 23 STEREO MASTERフェーダー

出力信号のレベルを調節します。

マスターフェーダーのフェーダーノブをマウスでクリックした まま上下に動かし(ドラッグ)て、マスターレベルを調節します。 調節した値が、マスターフェーダーレベル表示部(25)に表示 されます。

#### 29 STEREO MASTERレベルメーター

マスターレベルをステレオレベルメーターに表示します。 STEREO MASTERレベルメーターは−12dB以下のレベルは 緑色、−12dB 〜 −6dBは黄色、−6dB以上は赤色が点灯し ます。

レベルメーターの最上部は、オーバーロードインジケーターです。

#### メモ

マスターレベルメーターはポストフェーダー(フェーダーを通 した後)です。フェーダーで調節する、またはミュートをかけ たりするとレベルメーターに反映されます。

#### **26 STEREO MASTERフェーダーレベル表示部**

マスターフェーダーのレベルをデシベル単位の数値で表示しま す。

## <span id="page-17-1"></span>EQUALIZER (4バンドイコライザー)表示部の詳細

特定の周波数帯域を増幅あるいは減衰させるエフェクターです。 個々の楽器の色付けや、幅広い帯域のバランス調整や余分な帯域の ピンポイント・カットなどに使用します。

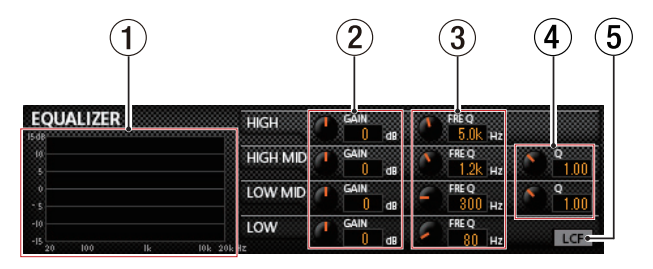

HIGHバンドはハイシェルビング(棚型)イコライザー、LOWバン ドはローシェルビング(棚型)イコライザー、HIGH MID / LOW MIDバンドはピーキング(ベル型)イコライザーです。

#### (1) EQグラフ表示

現在のイコライザー設定の周波数特性を表示します。 EQグラフは、イコライザーがオフのときも表示されます。

② GAINつ ま み (HIGH / HIGH MID / LOW MID / LOW)

HIGHバンド/ HIGH MIDバンド/ LOW MIDバンド/ LOW バンドの増幅・減衰量を設定します。

設定範囲: ±12dB (初期値: OdB)

3 FREQつまみ (HIGH / HIGH MID / LOW MID /  $\cup$   $\cap$ W $)$ 

HIGHバンド/ HIGH MIDバンド/ LOW MIDバンド/ LOW バンドのカットオフ周波数を設定します。

設定範囲  $HIGH: 1.7kHz \sim 18.0kHz$  (初期値: 5kHz)  $HIGH$  MID: 32Hz ~ 18.0kHz (初期値: 1.2kHz) LOW  $MID:32Hz \sim 18.0kHz$ (初期値:300Hz)

 $LOW:32Hz \sim 1.6kHz$ (初期値:80Hz)

#### 4 Qつまみ(HIGH MID / LOW MID)

HIGH MIDバンド/LOW MIDバンドの尖鋭度(尖り具合)を 設定します。

値が大きいほど尖った特性になり、狭い範囲の周波数帯域に作 用します。値が小さいほどなだらかな特性になり、広い範囲の 帯域に作用します。

#### 設定範囲

HIGH MID: 0.25 ~ 16.00 (初期値: 1.00) **LOW MID:**  $0.25 \sim 16.00$  (初期値: 1.00)

#### 5 LCFボタン

**《LCF》**ボタンをクリックすると、**《LCF》**ボタンが点灯し低域 の雑音などをカットするローカットフィルター機能が有効にな ります。(初期値:オフ)

#### <span id="page-18-1"></span><span id="page-18-0"></span>COMPRESSOR表示部の詳細

入力音量がスレッショルドレベルを超えた場合に、コンプレッショ ン(音量の変化幅を圧縮)し、音量のバラつきを抑えます。 たとえば、発音時のレベルの高い部分を潰して全体のレベルをそろ え、減衰音のレベルを持ち上げることによって伸びのある音にする ことができます。

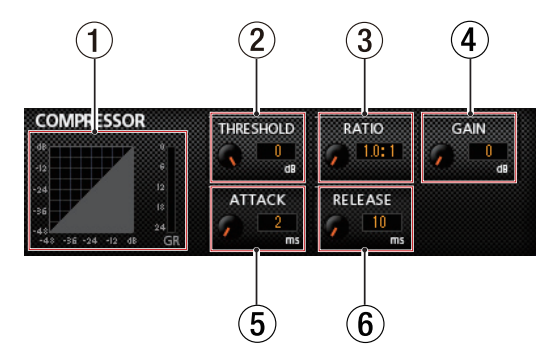

- 1 コンプレッサー状態表示
	- コンプレッサーの入力信号レベル(**《INPUT》**)と出力信号レベ ル(**《OUTPUT》**)、およびゲインリダクションレベル(**《GR》**) の3種類のメーターで状態を表示します。
- ② THRESHOLDつまみ
	- コンプレッサーをかけ始めるレベル(スレッショルドレベル) を調節します。

設定範囲: -32dB ~ 0dB (初期値: 0dB)

#### 3 RATIOつまみ

入力音量の圧縮率を設定します。 右へ回すほど圧縮率が高くなり、圧縮幅が増加します。 設定範囲:1.0:1~inf:1 (初期値:1.0:1)

#### 4 GAINつまみ

出力音量の増幅幅を設定します。 コンプレッサーでは音量の圧縮を行うため、入力音に比べ出力 音のレベルは低くなります。**《GAIN》**つまみで出力音を増幅さ せることにより、入力音に近いレベルに戻すことができます。 設定範囲:  $OdB \sim 20dB$  (初期値:  $OdB$ )

5 ATTACKつまみ

入力音量がスレッショルドレベルを超えた場合に、**《RATIO》**つま みで設定された圧縮率までに達するまでの時間を設定します。

設定範囲:2ms ~ 200ms(初期値:2ms)

#### 6 RELEASEつまみ

入力音量がスレッショルドレベルより下がった後、圧縮が解除 され通常のレベルに戻るまでの時間を設定します。

設定範囲:10ms ~ 1000ms(初期値:10ms)

#### メモ

- 入力がステレオ信号(ステレオリンクしているチャンネルまた はマスター)の場合は、LチャンネルまたはRチャンネルのどち らか一方でもスレッショルドレベルを超えると圧縮動作が始ま り、LチャンネルおよびRチャンネルの両方の音が圧縮されます。
- コンプレッサーがオフのときは、コンプレッサーのカーブは表 示しますが、メーターの表示はしません。

#### <span id="page-18-2"></span>REVERB表示部の詳細

原音に対して残響を加えるエフェクターです。原音を様々な時間で 遅延させた複数の音を自然に近い対時間減衰特性を持たせて混ぜる ことにより、ホール、ライブハウスやスタジオのような残響を生み 出します。

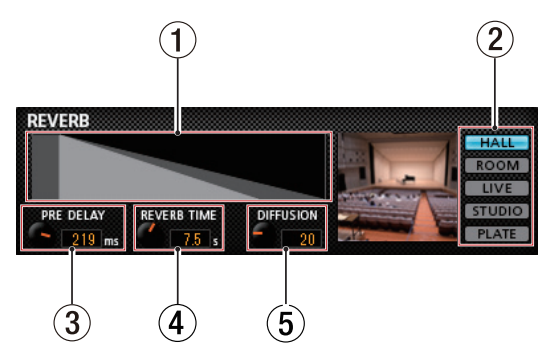

- 1 リバーブ状態表示 **《PRE DELAY》**つまみと**《REVERB TIME》**つまみの設定 状態を表示します。
- 2 リバーブタイプ選択スイッチ リバーブタイプを選択します。

PLATE

リバーブタイプによって残響音の密度やレベルが変化します。 選択肢:HALL( 初 期 値 )、ROOM、LIVE、STUDIO、

#### 3 PRE DELAYつまみ

初期反射音の遅延時間を設定します。 値が大きいほど、広い空間の反射音となります。 設定範囲:0ms ~ 250ms(初期値:90ms)

4 REVERB TIMEつまみ 残響音の持続時間を設定します。

値が大きいほど残響音が長く持続します。 設定範囲:  $0.1s \sim 10s$  (初期値: 2.7s)

5 DIFFUSIONつまみ

残響の広がり具合を設定します。 設定範囲:0 ~ 100(初期値:20)

## <span id="page-19-1"></span><span id="page-19-0"></span>LINKボタンの詳細

**《MIXER》**タブ画面の**《LINK》**ボタンをオン/オフしたとき、ステレオリンク時とステレオリンク解除時で設定状態が異なります。 設定の詳細は、以下になります。

#### **《LINK》**ボタンをオフからオン時の設定状態

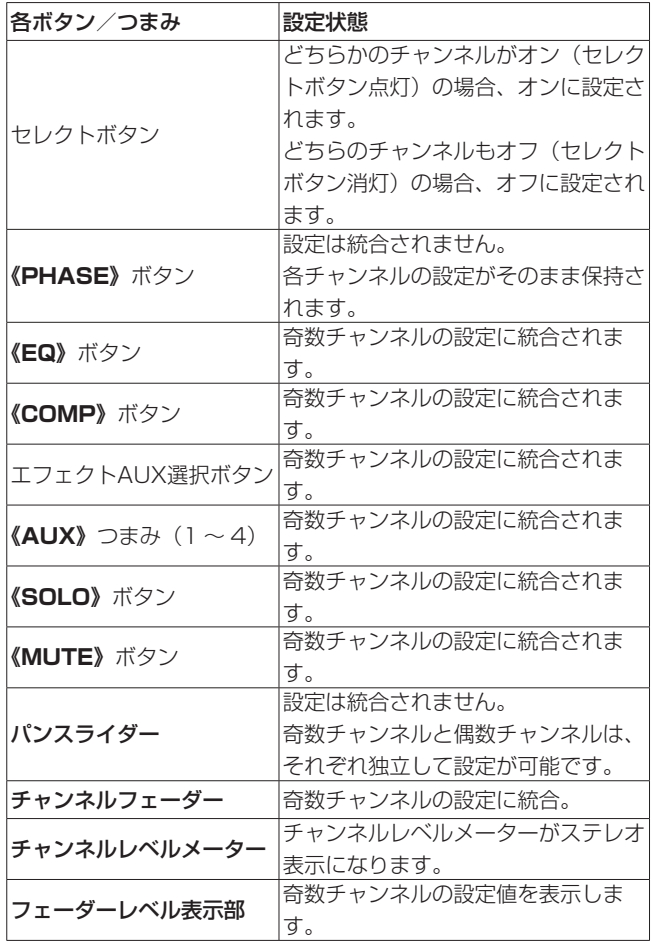

#### メモ

**《LINK》**ボタンがオン(《LINK》ボタン点灯)のとき、セレク トボタン名がステレオリンク時の名前が変更されます。

例)

**《M/INST 1》**ボタンと**《M/INST 2》**ボタンのリンク時は、 **《M/INST 1-2》**ボタンに名前が変更。

#### **《LINK》**ボタンをオンからオフ時の設定状態

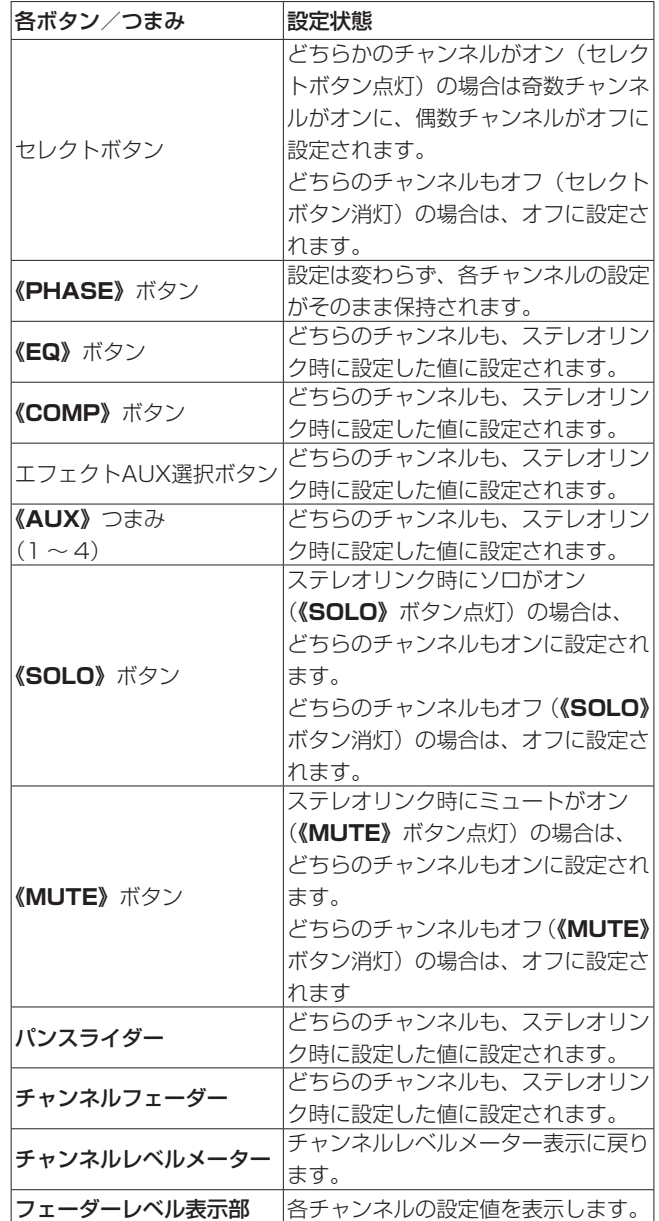

# <span id="page-20-0"></span>《INTERFACE》タブ画面

#### Windows の場合

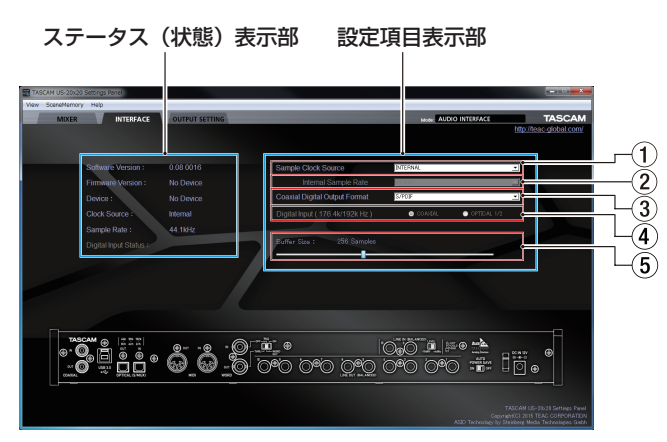

[ Windows 版 AUDIO I/Fモード時の《INTERFACE》タブ画面 ]

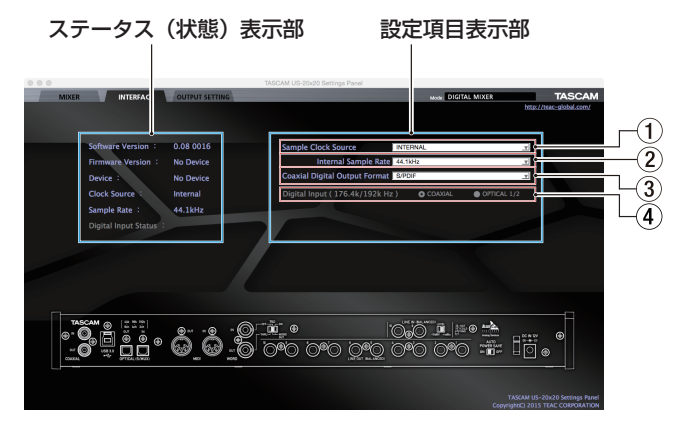

[ Mac 版 AUDIO I/Fモード時の《INTERFACE》タブ画面]

**《INTERFACE》**タブ画面は、ステータス(状態)表示部と設定項 目表示部の2つの表示部に分かれて表示しています。 表示部の下には、背面の端子レイアウトなどが確認できるようにリ アパネル画像を表示しています(設定変更などはできません)。

# ステータス (状態) 表示部

現在のステータス(状態)を表示しています。

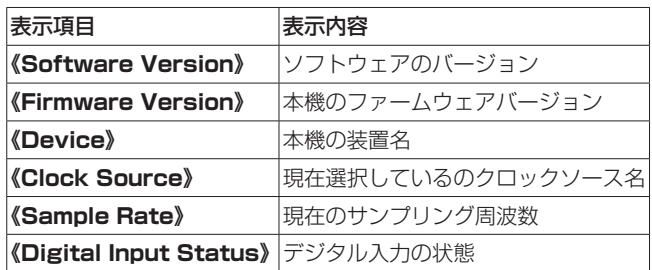

本機のデジタル入力の状態によって**《Digital Input Status》**項 目は、次のように表示されます。

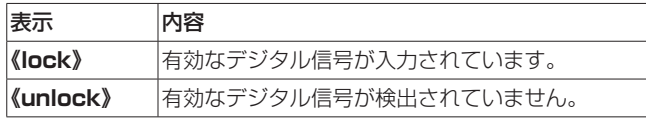

#### メモ

- i 本機とパソコンが接続されていないときに、**《Firmware Version》**項目と**《Device》**項目は、**《No Device》**と表示 されます。
- i ASIOドライバーがインストールされていないとき、**《Sample Rate》**項目は、**《No ASIO Driver》**と表示されます。

#### <span id="page-20-1"></span>設定項目表示部

1 Sample Clock Source項目

サンプルクロックソースを設定します。

#### 選択肢:

#### **《COAXIAL》**:

COAXAL IN端子に入力されているクロック信号を使用 します。

#### **《OPTICAL (TASCAM Auto Mode)》**:

OPTICAL IN端子に入力されているクロック信号を使用 します。

本機と接続している機器がTASCAM機器の場合、入力さ れているクロック信号を自動で識別し、設定します。

#### **《OPTICAL (44.1kHz/48kHz/88.2kHz/96kHz)》**:

OPTICAL IN端子に入力されているクロック信号を使用 します。

本 機 と 接 続 し て い る 機 器 がTASCAM機 器 以 外の場合で、入力されているクロック信号が 44.1k/48k/88.2k/96kHzの場合に選択します。

#### **《OPTICAL (176.4kHz/192kHz)》**:

OPTICAL IN端子に入力されているクロック信号を使用 します。

本機と接続している機器がTASCAM機器以外の場合で、 入力されているクロック信号が176.4k/192kHzの場合 に選択します。

#### **《WORD》**:

WORD IN端子に入力されているクロック信号を使用しま す。

#### **《INTERNAL》**:

常に本機の内部クロックを使用します。

#### メモ

- i**《COAXIAL》**/**《OPTICAL》**/**《WORD》**に設定した場合に、 各入力端子に信号が入力されていないときや同期ができなく なったときは、ステータス(状態)表示部の**《Digital Input Status》**項目に**《unlock》**が表示され、本機のMODEイン ジケーターが点滅します。
- US-20x20に複数のデジタル機器を接続する場合は、システム のワードクロックを確実に同期していただき、かつUS-20x20 にはクロックマスター機器から供給されるワードクロックを入 力してください。
- 2 Internal Sample Rate項目

本機の内部クロックのサンプリング周波数を設定します。

選択肢:44.1kHz、48kHz、88.2kHz、96kHz、 176.4kHz、192kHz

#### メモ

本 機 の 動 作 モ ー ド が「AUDIO I/F」 の と き は、**《Internal Sample Rate》**項目の設定ができません。

# <span id="page-21-0"></span>第6章 Settings Panelの設定

3 Coaxial Digital Output Format項目 デジタル出力のフォーマットを設定します。

#### 選択肢:**《S/PDIF》**、**《AES/EBU》**

4 Digital Input(176.k/192k Hz)項目 使用するデジタル入力先を設定します。(176.4k/192kHz時 のみ)

#### 選択肢:**《COAXIAL》**、**《OPTICAL 1/2》**

- 5 Buffer Size 項目( Windows のみ) 本機のWindows 専用ドライバーは、パソコンとやりとりする オーディオ信号を一時的にバッファーに蓄えています。このバッ ファーサイズは、調節が可能です。 バッファーサイズが小さいほど、オーディオ信号の遅れが少な くなりますが、パソコンの高速処理が要求されます。 他のシステム操作を行った場合などに処理が間に合わないと、 オーディオ信号にクリックノイズ、ポップノイズ、ドロップア ウトなどが発生する場合があります。 バッファーサイズを大きくするほど動作がより安定し、オーディ オ信号への悪影響に対して強くなりますが、パソコンとやりと りするオーディオ信号の遅れが大きくなります。 本機ではユーザー環境に合わせて、パネル上のスライダーでバッ ファーサイズを調節することができます。 スライダーは、左から右に固定サイズで設定可能です。
	- 選択肢:**《64 Samples》**、**《128 Samples》**、 **《256 Samples》**、**《512 Samples》**、 **《1024 Samples》**、**《2048 Samples》**

```
メモ
```
本機の動作モードが「MIC PRE」および「MIXER」のときは、 **《Buffer Size》**項目の設定ができません。

# <span id="page-21-1"></span>《OUTPUT SETTING》タブ画面

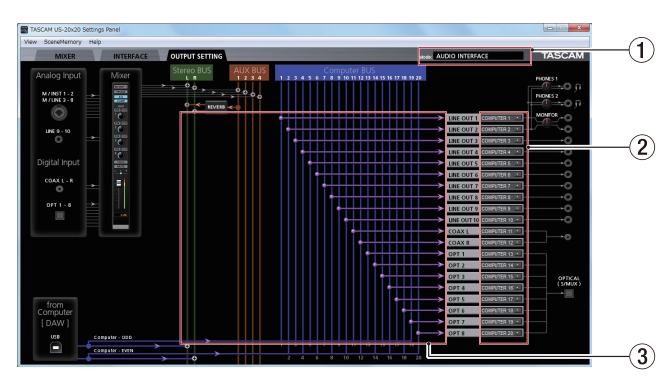

[ Windows 版 AUDIO I/Fモード時の《Settings Panel》タブ画面 ]

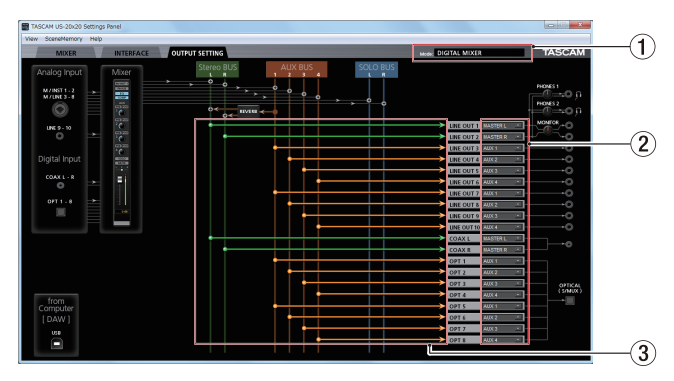

[ Windows 版 MIXERモード時の《Settings Panel》タブ画面 1 **《OUTPUT SETTING》**タブ画面では、本機の出力端子から出力 する信号ラインの設定を行います。

#### メモ

本 機 の 動 作 モ ー ド が「MIC PRE」 の と き は、**《OUTPUT SETTING》**タブ画面の出力信号選択部の設定を変更すること はできません。(→ [28ページ「マイクプリアンプモードで](#page-27-2) [使う」\)](#page-27-2)

#### 1 Mode表示

フロントパネルのMODEボタンで設定した動作モードを表示し ます。

#### 2 出力信号選択部

出力信号選択部をマウスでクリックすると選択肢がプルダウン メニューで表示されますので、出力したい信号を選択します。 動作モードによって、表示される選択肢が異なります。

#### 選択肢

#### **《MASTER L》**/**《MASTER R》**:

**《Stereo BUS》**(L / R) からの信号を出力します。

#### **《AUX 1》**〜**《AUX 4》**:

**《AUX BUS》(1~4)からの信号を出力します。** 

#### **《COMPUTER 1》**〜**《COMPUTER 20》**:

動 作 モ ー ド が「AUDIO I/F」 の と き、**《Computer BUS》**(1~20)からの信号を出力します。

#### **《SOLO L》**/**《SOLO R》**:

動作モードが「MIXER」のとき、**《SOLO BUS》**(L / R) からの信号を出力します。

## <span id="page-22-0"></span>メモ

出力信号の選択部(2)の**《LINE OUT 1》**と**《LINE OUT 2》**で選択した出力信号は、**《PHONES 1》**と**《PHONES 2》** にも同じ信号が出力されます。

#### 3 接続状態表示部

出力信号選択部(2)で選択された信号と出力端子との間の接 続状況を表示します。

#### Settings PanelのViewメニューの操作

Settings Panelの設定またはリバーブの設定の初期化、および Settings Panelをタスクバーに入れるには、メニューバーにある **《View》**メニューから操作を行います。

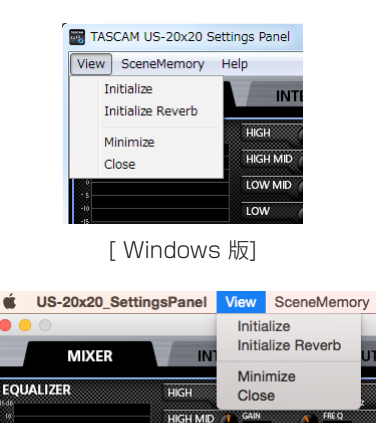

 $\overline{10W}$ [ Mac 版]

**TOW MID** 

#### Initialize

Settings Panel内の全ての設定項目を初期化します。 詳細は、23 ページの「Settings [Panelの設定の初期化」](#page-22-1)を ご参照ください。

#### Initialize Reverb

**《MIXER》**タブ画面の**《REVERB》**表示部内の設定を初期化 します。

詳細は、[24ページ「リバーブ設定の初期化」](#page-23-1)をご参照ください。

## Minimize

Settings PanelをWindowsのタスクバー、またはMacのドッ クに入れて、最小化します。

#### Close

Settings Panelを閉じて、終了します。

#### <span id="page-22-1"></span>Settings Panelの設定の初期化

Settings Panel内の全ての設定項目を初期化します。

#### メモ

**《INTERFACE》**タブ画面の各項目は、初期化されません。

#### 注意

初期化を行うと、以前の設定に戻すことはできません。

1. メニューバーの《View》メニュー(Windows / Mac)か ら**《Initialize》**項目をクリックします。 以下の確認メッセージが表示されます。

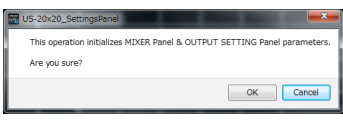

[ Windows 版]

**2.** メッセージ内の**《OK》**ボタンをクリックして、Settings Panelの設定を初期値に戻します。 初期化される項目は、次の通りです。

# 《MIXER》タブ画面の以下の項目

- EQUALIZER表示部の設定項目 :全て初期値
- COMPRESSOR表示部の設定項目 :全て初期値 ● REVERB表示部の設定項目 :全て初期値 ● PHASEボタン(全チャンネル) :オフ
- EQボタン(全チャンネル) :オフ
- COMPボタン(全チャンネル) :オフ
- エフェクトAUX選択ボタン :オフ **● AUX1 ~ 4つまみ (全チャンネル) :inf**
- 
- SOLOボタン(全チャンネル) :オフ ● MUTEボタン(全チャンネル) :オフ
- **パンスライダー (全チャンネル) :《C》センター**
- チャンネルフェーダー (全チャンネル) : -infinity
- LINKボタン (全ペアチャンネル) :オフ ● REVERBボタン :オン
- REVERB RETURNつまみ : inf
- AUX MASTER 1/REVERBつまみ : 0
- AUX MASTER 2-4つまみ : 0
- o STEREO MASTERフェーダー :-infinity

#### 動作モードが「AUDIO I/O」のときの、 《OUTPUT SETTING》タブ画面の以下の項目

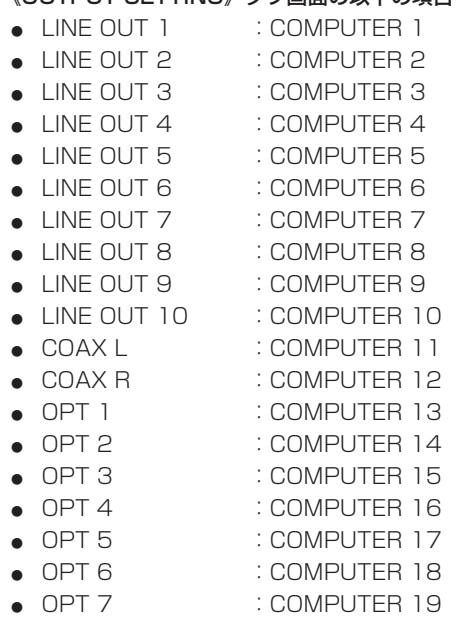

# <span id="page-23-0"></span>第6章 Settings Panelの設定

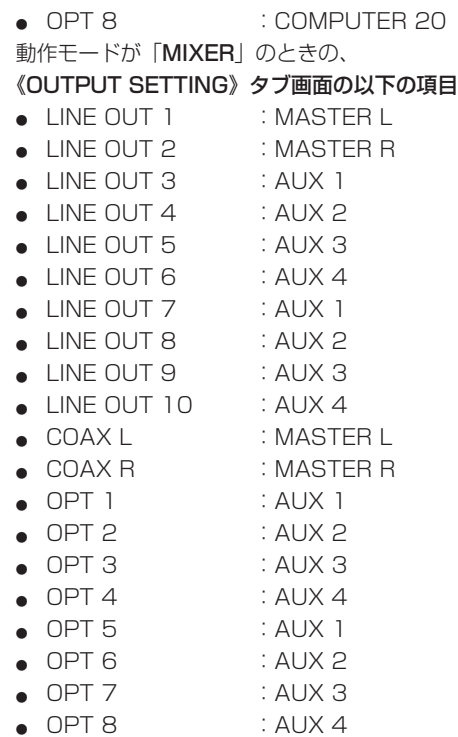

#### メモ

- i**《Cancel》**ボタンをクリックすると初期化せずに、Settings Panelに戻ります。
- Settings Panelを起動しない状態で本体の電源をオンしたとき の入出力設定は、上記の**《OUTPUT SETTING》**タブ画面の 初期値の状態になります。
- i iOSデバイス用のSettings Panelはありませんので、本体の動 作は初期値の状態で動作します。

#### <span id="page-23-1"></span>リバーブ設定の初期化

**《MIXER》**タブ画面の**《REVERB》**表示部内の設定を初期化します。 注意

初期化を行うと、以前の設定に戻すことはできません。

1. メニューバーの《View》メニュー (Windows / Mac) か ら**《Initialize Reverb》**項目をクリックします。 以下の確認メッセージが表示されます。

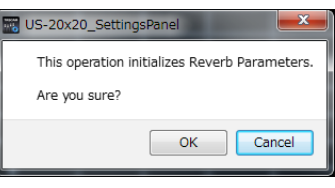

[ Windows 版]

**2.** メッセージ内の**《OK》**ボタンをクリックして、リバーブの設 定を初期値に戻します。

初期化される項目は、以下の通りです。

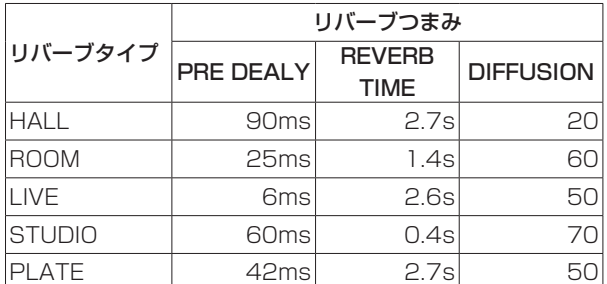

また、リバーブタイプがHALL(初期値)に戻ります。

#### メモ

**《Cancel》**ボタンをクリックすると初期化せずに、Settings Panelに戻ります。

# <span id="page-24-1"></span><span id="page-24-0"></span>Settings Panelの設定の保存

現在のSettings Panelの設定内容をシーンメモリーに保存、ま たはシーンメモリーを初期化するには、メニューバーにある **《SceneMemory》**メニューから操作を行います。

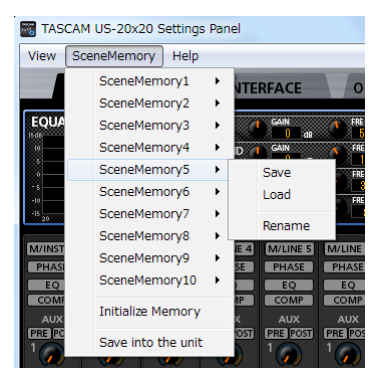

[ Windows 版]

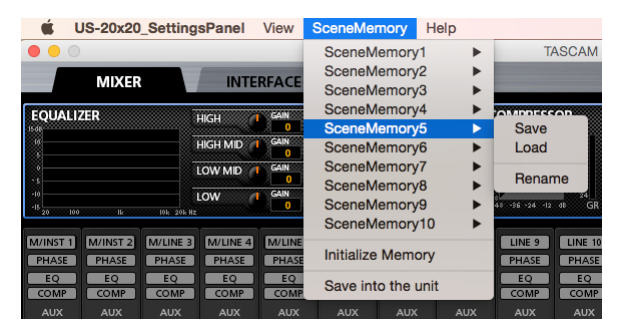

[ Mac 版]

#### SceneMemory1 - 10項目

現在のSettings Panelの設定内容を、シーンメモリーに保存し ます。シーンメモリーは、あらかじめ10個用意してあります。

#### Initialize Memory項目

シーンメモリー 10個全てを一括して初期化することができます。 詳細は[、27ページ「全てのシーンメモリーを初期化する」](#page-26-1)を ご参照ください。

#### Save into the unit項目

現在のSettings Panelの各設定を、本体に保存します。 本体に保存したSettings Panelの各設定で、パソコンと本機を USB接続しなくても(スタンドアローンでも)動作させること ができます。

詳細は、27ページ「Setting [Panelの設定を本体に保存する」](#page-26-2) をご参照ください。

#### メモ

《INTERFACE》タブ画面の《Buffer Size》は、保存されません。

#### Settings Panelの設定の保存

現在のSettings Panelの設定内容を、シーンメモリーに保存しま す。

# 注意

それぞれのシーンメモリーには、Settings Panelの設定内容を 1つしか保存できません。そのため保存動作を行うと、以前の 設定は消去されます。

- **1.** メニューバーの**《SceneMemory》**メニューから保存した いシーンメモリー名表示をクリックし、サブメニューを表示し ます。
- **2.** サブメニューから**《Save》**を選択しクリックすると、現在の Settings Panelの設定内容が指定したシーンメモリーに保存 されます。

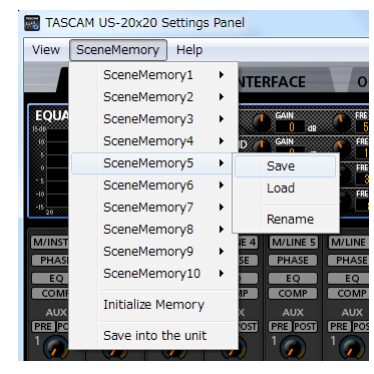

[ Windows 版]

| US-20x20 SettingsPanel                                                                      |                            | <b>View</b>                    | Help<br><b>SceneMemory</b>                   |   |                                 |                |
|---------------------------------------------------------------------------------------------|----------------------------|--------------------------------|----------------------------------------------|---|---------------------------------|----------------|
| <b>MIXER</b>                                                                                | <b>INTERFACE</b>           |                                | SceneMemorv1<br>SceneMemory2<br>SceneMemorv3 | ь |                                 | <b>TASCAM</b>  |
| <b>EQUALIZER</b>                                                                            | <b>HIGH</b>                |                                | SceneMemory4<br>SceneMemory5                 |   | <b>OMDDECCOD</b><br><b>Save</b> |                |
|                                                                                             | <b>HIGH MID</b><br>LOW MID | GAIN<br>GAIN                   | SceneMemory6<br>SceneMemory7                 |   | Load                            |                |
| -10                                                                                         | LOW                        | <b>GAIN</b>                    | SceneMemory8<br>SceneMemory9                 |   | Rename<br>$-96 - 24 - 12$ db    | GR             |
| 100<br>20.<br><b>Ik</b><br><b>TOR 201 Hz</b><br>M/INST 1<br>M/INST <sub>2</sub><br>M/LINE 3 | M/LINE 4                   | <b>M/LINE</b>                  | SceneMemorv10                                |   | LINE <sub>9</sub>               | <b>LINE 10</b> |
| PHASE<br><b>PHASE</b><br><b>PHASE</b>                                                       | <b>PHASE</b>               | PHASE                          | <b>Initialize Memory</b>                     |   | <b>PHASE</b>                    | <b>PHASE</b>   |
| EO<br>EO<br>EO<br><b>COMP</b><br><b>COMP</b><br><b>COMP</b>                                 | EO<br><b>COMP</b>          | EQ <sub>.</sub><br><b>COMP</b> | Save into the unit                           |   | EO<br>COMP                      | EQ<br>COMP     |

[ Mac 版]

メモ

**《MIXER》**タブ画面のセレクトボタンの状態は、保存されません。

#### <span id="page-25-0"></span>Settings Panelの設定を呼び出す

シーンメモリーに保存してあるSettings Panelの設定内容を呼び出 し、Settings Panelの設定を変更します。

#### | 注意 |

シーンメモリーを読み込むと、それまで設定されていた状態に 戻すことはできません。現在の設定を残しておきたい場合は、 他のシーンメモリーに保存してください。

- **1.** メニューバーの**《SceneMemory》**メニューから呼び出す シーンメモリー名表示をクリックし、サブメニューを表示しま す。
- **2.** サブメニューから**《Load》**を選択しクリックすると、現在の Settings Panelの設定が指定したシーンメモリーの設定に変 更されます。

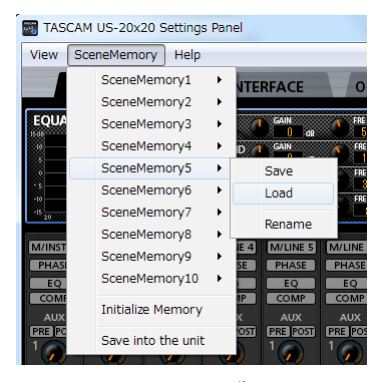

[ Windows 版]

| US-20x20 SettingsPanel                                                                                                    | <b>View</b>                                                                                                    | <b>SceneMemory</b><br>Help                                                                                    |                                                                                                    |
|----------------------------------------------------------------------------------------------------|----------------------------------------------------------------------------------------------------|----------------------------------------------------------------------------------------------------|----------------------------------------------------------------------------------------------------|
| <b>MIXER</b>                                                                                                    | <b>INTERFACE</b>                                                                                                    | SceneMemorv1<br>SceneMemorv2<br>SceneMemory3                                                                  | <b>TASCAM</b>                                                                                                    |
| <b>EQUALIZER</b><br>$\omega$<br>$-10$<br>●<br>100<br><b>10k 20k Hz</b><br><b>Ik</b>                                                                                                    | <b>HIGH</b><br><b>GAIN</b><br><b>HIGH MID</b><br>GAIN<br>LOW MID<br>GAIN<br>LOW                                          | SceneMemory4<br>SceneMemory5<br>SceneMemory6<br>SceneMemory7<br>SceneMemory8<br>SceneMemory9<br>SceneMemorv10 | <b>OMPRECCOR</b><br><b>Save</b><br>ь<br>Load<br>Rename<br>$-26 - 24 - 12$ db<br>GR                                                  |
| M/INST 1<br>M/INST <sub>2</sub><br>M/LINE 3<br><b>PHASE</b><br><b>PHASE</b><br><b>PHASE</b><br>EO<br>EO<br>EO<br>COMP<br><b>COMP</b><br><b>COMP</b><br><b>AUX</b><br><b>AUX</b><br><b>AUX</b> | <b>M/LINE</b><br>M/LINE 4<br>PHASE<br><b>PHASE</b><br>EQ<br>EO<br><b>COMP</b><br><b>COMP</b><br><b>AUX</b><br><b>AUX</b> | <b>Initialize Memory</b><br>Save into the unit<br><b>AUX</b><br><b>AUX</b>                                    | <b>LINE 10</b><br>LINE <sub>9</sub><br><b>PHASE</b><br><b>PHASE</b><br>EO<br>EQ<br>COMP<br>COMP<br>AUX.<br><b>AUX</b><br><b>AUX</b> |

[ Mac 版]

#### 注意

一度も保存操作をしていないシーンメモリーには、Settings Panelの設定内容が保存されていません。呼び出し操作を行う と、下記のメッセージが表示されます。

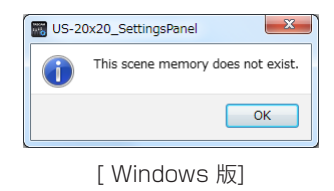

#### シーンメモリー名を変更する

シーンメモリーの名前を変更することができます。

- **1.** メニューバーの**《SceneMemory》**メニューから名前を変 更したいシーンメモリー名表示をクリックし、サブメニューを 表示します。
- **2.** サブメニューから**《Rename》**を選択します。

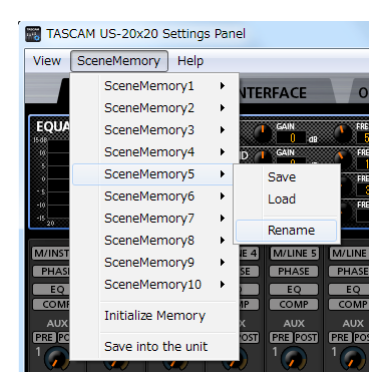

[ Windows 版]

| US-20x20 SettingsPanel                                                                                                    | <b>View</b>                                                                                                    | <b>SceneMemory</b><br>Help                                                                                    |                                                                                                    |  |
|----------------------------------------------------------------------------------------------------|----------------------------------------------------------------------------------------------------|----------------------------------------------------------------------------------------------------|----------------------------------------------------------------------------------------------------|--|
| <b>MIXER</b>                                                                                                    | <b>INTERFACE</b>                                                                                                  | SceneMemorv1<br>SceneMemorv2<br>SceneMemorv3                                                                  | <b>TASCAM</b><br>ь                                                                                                    |  |
| <b>EQUALIZER</b><br>100<br><b>TOR 201 Hz</b><br>$\overline{16}$<br>20                                                                                                    | GAIN<br><b>HIGH</b><br><b>GAIN</b><br><b>HIGH MID</b><br><b>GAIN</b><br>LOW MID<br><b>GAIN</b><br>LOW             | SceneMemory4<br>SceneMemory5<br>SceneMemory6<br>SceneMemory7<br>SceneMemory8<br>SceneMemory9<br>SceneMemorv10 | OMPRECCOR<br><b>Save</b><br>ь<br>Load<br>Rename<br>$-36 - 24 - 12$ db<br>GR                                                 |  |
| M/INST <sub>2</sub><br>M/INST 1<br>M/LINE 3<br><b>PHASE</b><br><b>PHASE</b><br><b>PHASE</b><br>EO<br>EO<br>EO<br><b>COMP</b><br><b>COMP</b><br><b>COMP</b><br><b>AUX</b><br><b>AUX</b><br><b>AUX</b> | M/LINE 4<br><b>M/LINE</b><br>PHASE<br><b>PHASE</b><br>EQ<br>EO<br>COMP<br><b>COMP</b><br><b>AUX</b><br><b>AUX</b> | <b>Initialize Memory</b><br>Save into the unit<br><b>AUX</b><br><b>AUX</b><br><b>AUX</b>                      | <b>LINE 10</b><br>LINE <sub>9</sub><br><b>PHASE</b><br><b>PHASE</b><br>EQ<br>EO<br>COMP<br>COMP<br><b>AUX</b><br><b>AUX</b> |  |

[ Mac 版]

**3.** シーンメモリー名を変更する画面が、ポップアップ表示されま す。

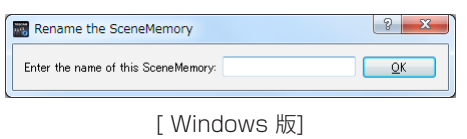

**4.** 変更するシーンメモリー名を入力し、**《OK》**ボタンをクリッ クして変更を確定します。

#### <span id="page-26-1"></span><span id="page-26-0"></span>全てのシーンメモリーを初期化する

10個のシーンメモリーを、全て初期化することができます。

#### | 注意 |

初期化を行うと、以前の設定に戻すことはできません。

**1.** メニューバーの**《SceneMemory》**メニューから**《Initialize Memory》**項目をクリックします。

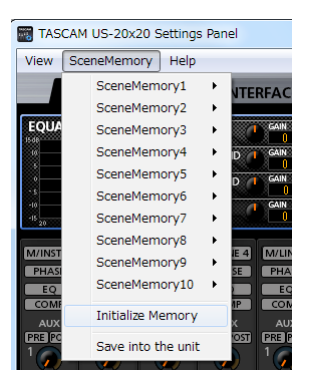

[ Windows 版]

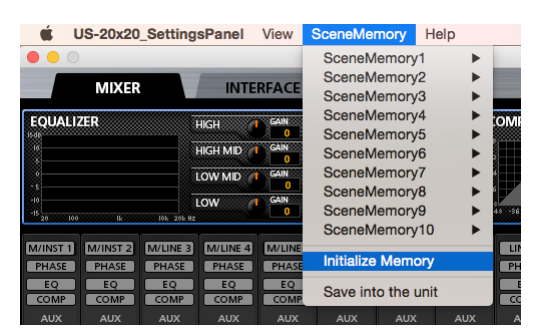

[ Mac 版]

**2.** 全てのシーンメモリーを初期化する、以下の確認メッセージが 表示されます。

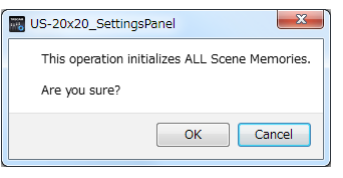

[ Windows 版]

**3.** 画面内の**《OK》**ボタンをクリックすると、全てのシーンメモリー が初期化されます。

#### メモ

**《Cancel》**ボタンをクリックすると、10個のシーンメモリー を初期化せずにSettings Panelに戻ります。

#### <span id="page-26-2"></span>Setting Panelの設定を本体に保存する

現在のSettings Panelの各設定を、本体に保存します。

**1.** メニューバーの**《SceneMemory》**メニューから**《Save into the unit》**項目をクリックします。

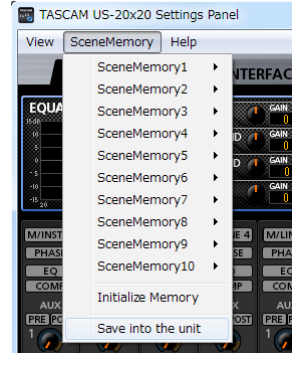

[ Windows 版]

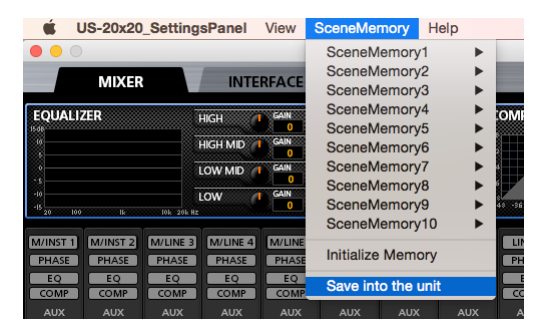

[ Mac 版]

**2.** 現在のSettings Panelの各設定を本体に保存する、以下の確 認メッセージが表示されます。

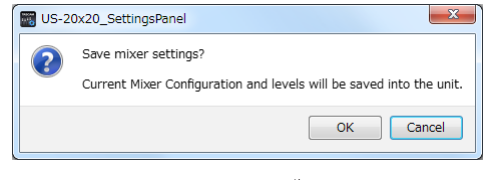

[ Windows 版]

**3.** 画面内の**《OK》**ボタンをクリックすると、現在のSettings Panelの各設定が本体のメモリーに保存されます。

#### メモ

《INTERFACE》タブ画面の《Buffer Size》は、保存されません。

# <span id="page-27-1"></span><span id="page-27-0"></span>第7章 動作モード

フロントパネルのMODEボタンを押して、使用する動作モードを 切り換えます。

現在、動作中の動作モードのMODEインジケーターが点灯します。 本機は、次の3つの動作モードで動作します。

#### **O** MIC PRE

本機がマイクプリアンプとして動作します。

- 0 AUDIO I/F 本機がオーディオインターフェースとして動作します。
- 0 MIXER 本機がデジタルミキサーとして動作します。

# <span id="page-27-2"></span>マイクプリアンプモードで使う

フロントパネルのMODEインジケーターの「MIC PRE」が点灯し ているときに、マイクプリアンプとして使うことができます。

#### メモ

- マイクプリアンプモード時のサンプリング周波数の初期値は、 44.1kHzです。
- i マイクプリアンプモード時は以下のメッセージが表示され、 **《MIXER》**タブをクリックしても**《MIXER》**タブ画面は表示 されません。

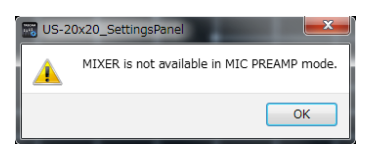

● マイクプリアンプモード時は以下のメッセージが表示され、 **《OUTPUT SETTING》**タブ画面の出力信号選択部の設定を 変更することはできません。(→ 22ページ「《OUTPUT [SETTING》タブ画面」\)](#page-21-1)

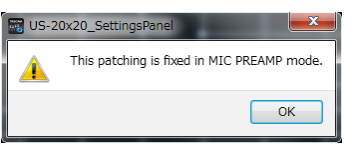

# マイクプリアンプモード時の入力/出力チャンネル

マイクプリアンプモードでは、入力チャンネルに対応して出力チャンネルが下記のように固定されます。 また、OPTICAL OUT端子に出力が可能な入力チャンネルは、設定したサンプリング周波数によって異なります。

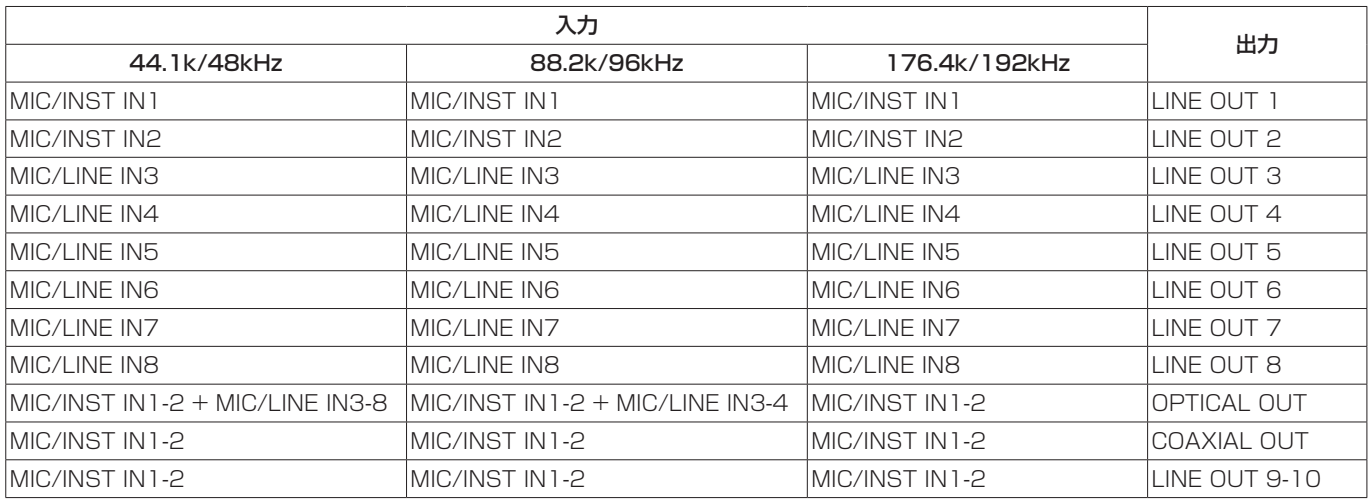

各チャンネルの出力レベルは、各チャンネルのゲインつまみを使って調節できます。

#### メモ

工場出荷時はLINE OUT1-2つまみが最小に設定されているため、LINE OUT1-2端子から信号が出力されません。 マイクプリアンプモードで使用する場合は、LINE OUT1-2つまみを最大に設定してください。

# マイクプリアンプモード時のサンプリング周波数の 変更方法

以下の設定方法で、マイクプリアンプモード時のサンプリング周波 数を変更することができます(初期値:44.1kHz)。

#### Windows

**《コントロールパネル》→《サウンド》画面→《スピーカー TASCAM US-20x20》**w**《プロパティ(p)》**w**《US-20x20 のプロパティ》《詳細》**タブ画面→《既定の形式》で変更。

#### Mac

**《アプリケーション》**フォルダー w**《ユーティリティ》**フォル ダー → 《オーディオMIDI設定》→ 《オーディオ装置》画面→ **《US-20x20》**w**《フォーマット》**で変更。

#### メモ

マイクプリアンプモード時のサンプリング周波数は、DAWソフ トウェアからも変更することもが可能です。

# <span id="page-28-0"></span>オーディオインターフェースモードで使う

フロントパネルのMODEインジケーターの「AUDIO I/F」が点灯 しているときに、オーディオインターフェースとして使うことがで きます。

#### メモ

オーディオインターフェース時のサンプリング周波数の初期値 は、44.1kHzです。

#### オーディオインターフェースモード時のサンプリン グ周波数の変更方法

DAWソフトウェアで設定をしてください。

# デジタルミキサーモードで使う

フロントパネルのMODEインジケーターの「MIXER」が点灯して いるときに、デジタルミキサーとして使うことができます。

#### メモ

デジタルミキサー時のサンプリング周波数の初期値は、 44.1kHzです。

#### デジタルミキサーモード時のサンプリング周波数の 変更方法

以下の設定方法で、デジタルミキサーモード時のサンプリング周波 数を変更することができます(初期値:44.1kHz)。

#### Windows

**《コントロールパネル》→《サウンド》画面→《スピーカー TASCAM US-20x20》**w**《プロパティ(p)》**w**《US-20x20 のプロパティ》《詳細》**タブ画面→《既定の形式》で変更。

#### Mac

**《アプリケーション》**フォルダー w**《ユーティリティ》**フォル ダー → 《オーディオMIDI設定》→《オーディオ装置》画面→ **《US-20x20》**w**《フォーマット》**で変更。

#### メモ

デジタルミキサーモード時のサンプリング周波数は、DAWソフ トウェアからも変更することもが可能です。

# <span id="page-29-1"></span><span id="page-29-0"></span>第8章 アプリケーションガイド

ここでは、いくつかのオーディオアプリケーションと組み合わせて 使用する場合の各設定方法を紹介します。

# DAWソフトウェア

DAWソフトウェアは、そのDAWによって設定方法が異なります。 DAWソフトウェアをご使用の場合は、DAWソフトウェアの取扱説 明書をご覧ください。

# Windows Media Player

#### Windows 10 の場合

- **1.** 全てのアプリケーションを終了し、スタートボタンを右クリッ クして**《コントロールパネル》**を開きます。
- **2. 《サウンド》**画面を開きます。

#### メモ

上記項目が見あたらない場合は、**《ハードウェアとサウンド》**を クリックした後に表示されます。

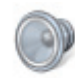

**3. 《再生》**タブ画面の**《スピーカー TASCAM US-20x20》** を右クリックし、表示されたポップアップメニュー内の**《既定 のデバイスとして設定》**をクリックします。 こ の と き、 緑 の チ ェ ッ ク マ ー ク(**《**4**》**) が**《スピーカー TASCAM US-20x20》**に移動します。

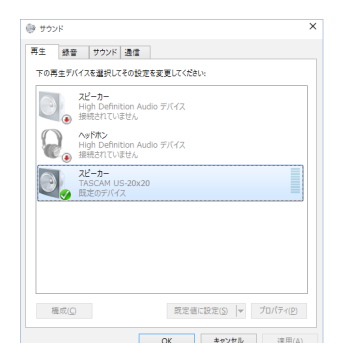

#### メモ

本機を録音デバイスとして使う場合には、**《録音》**タブ画面の**《ラ イン入力 TASCAM US-20x20》**を**《既定のデバイスとし て設定》**に設定します。

- **4.** 設定が終了したら、**《OK》**ボタンをクリックします。
- **5.** Windows Media Player を起動し、オーディオファイルの再 生を行ってください。

#### メモ

- · Windows Media Player を起動した状態で設定を行った場合 は、Windows Media Player 側でデバイスの切り換えが認識 されません。この場合、Windows Media Player を再起動し てください。
- · 上記設定/操作を正しく行っても音が出ない場合は、USBケー ブルを抜いてパソコンを再起動してください。
- この設定を行うと本機経由で音は出ますが、パソコンのスピー カーやヘッドホン端子からは音が出なくなります。

#### Windows 8.1 の場合

- 1. スタート画面左下にある**0**ボタンをクリックし、アプリ画面を 表示します。
- **2. 《コントロールパネル》**をクリックします。
- **3. 《ハードウェアとサウンド》**をクリックして開いた後、**《サウン ド》**画面を開きます。
- **4. 《再生》**タブ画面の**《スピーカー TASCAM US-20x20》** を右クリックし、表示されたポップアップメニュー内の**《既定 のデバイスとして設定**》をクリックします。 こ の と き、 緑 の チ ェ ッ ク マ ー ク(**《**4**》**) が**《スピーカー TASCAM US-20x20》**に移動します。

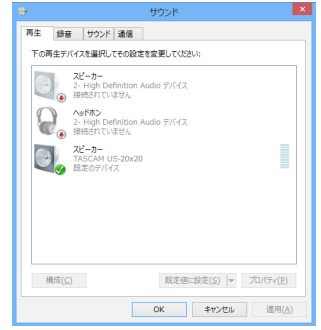

#### メモ

本機を録音デバイスとして使う場合には、**《録音》**タブ画面の**《ラ イン入力 TASCAM US-20x20》**を**《既定のデバイスとし て設定》**に設定します。

- **5.** 設定が終了したら、**《OK》**をクリックします。
- **6.** Windows Media Player を起動し、オーディオファイルを選 択して再生を行ってください。

#### メモ

- · Windows Media Plaver を起動した状態で設定を行った場合 は、Windows Media Player 側でデバイスの切り換えが認識 されません。この場合、Windows Media Player を再起動し てください。
- ·上記設定/操作を正しく行っても音が出ない場合は、USBケー ブルを抜いてパソコンを再起動してください。
- この設定を行うと本機経由で音は出ますが、パソコンのスピー カーやヘッドホン端子からは音は出なくなります。

*30 TASCAM US-20x20*

#### <span id="page-30-0"></span>Windows 7 の場合

- **1.** 全てのアプリケーションを終了し、スタートボタンより**《コン トロールパネル》**を開きます。
- **2. 《サウンド》**画面を開きます。

#### メモ

上記項目が見あたらない場合は、**《ハードウェアとサウンド》**を クリックした後に表示されます。

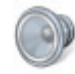

**3. 《再生》**タブ画面の**《スピーカー TASCAM US-20x20》** を右クリックし、表示されたポップアップメニュー内の**《既定 のデバイスとして設定**》をクリックします。 こ の と き、 緑 の チ ェ ッ ク マ ー ク(**《**4**》**) が**《スピーカー TASCAM US-20x20》**に移動します。

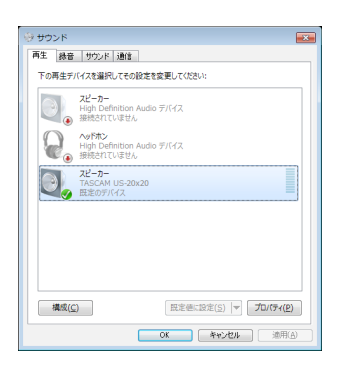

#### メモ

本機を録音デバイスとして使う場合には、**《録音》**タブ画面の**《ラ イン入力 TASCAM US-20x20》**を**《既定のデバイスとし て設定》**に設定します。

- **4.** 設定が終了したら、**《OK》**ボタンをクリックします。
- **5.** Windows Media Player を起動し、オーディオファイルの再 生を行ってください。

#### メモ

- · Windows Media Player を起動した状態で設定を行った場合 は、Windows Media Player 側でデバイスの切り換えが認識 されません。この場合、Windows Media Player を再起動し てください。
- · 上記設定/操作を正しく行っても音が出ない場合は、USBケー ブルを抜いてパソコンを再起動してください。
- この設定を行うと本機経由で音は出ますが、パソコンのスピー カーやヘッドホン端子からは音が出なくなります。

# Mac OS X と iTunes

- **1. 《アプリケーション》**フォルダー内の**《ユーティリティ》**フォ ルダー内にある**《オーディオMIDI設定》**をダブルクリックし、 **《オーディオ装置》**画面を開きます。
- **2. 《US-20x20》**をクリックして選択し、右クリックまたは controlキーを押しながら**《US-20x20》**をクリックして表 示されるポップアップメニュー内の**《このサウンド出力装置を 使用》**をクリックします。

スピーカーのマークが**《US-20x20》**に移動します。

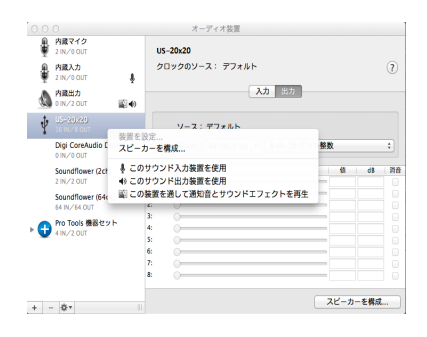

#### メモ

本機を録音デバイスとして使う場合には、**《US-20x20》**を**《こ のサウンド入力装置を使用》**に設定します。

**3.** iTunesを起動し、オーディオファイルを選択して再生を行ってください。

#### メモ

- Macでの使用においてサンプリングレートを176.4k/192kHz に設定する場合は、**《Audio MIDI》**設定で入力と出力のフォー マットを**《12ch 24ビット整数》**に設定してからDAWのサン プリング周波数を変更してください。
- i YoutubeやiTuneなどのアプリが再生中は、サンプリング周波 数を変更しないでください。

# iOS

iOSデバイスは、特に設定をする必要はありません。USB接続を 接続した後は、すぐに使用できます。

#### メモ

iOSデバイスのヘッドホン端子にヘッドホンなどを接続した場 合は、本機とのUSB通信が切断されます。

# <span id="page-31-0"></span>第9章 MIDIインプリメンテーションチャート

## MIDIインプリメンテーションチャート

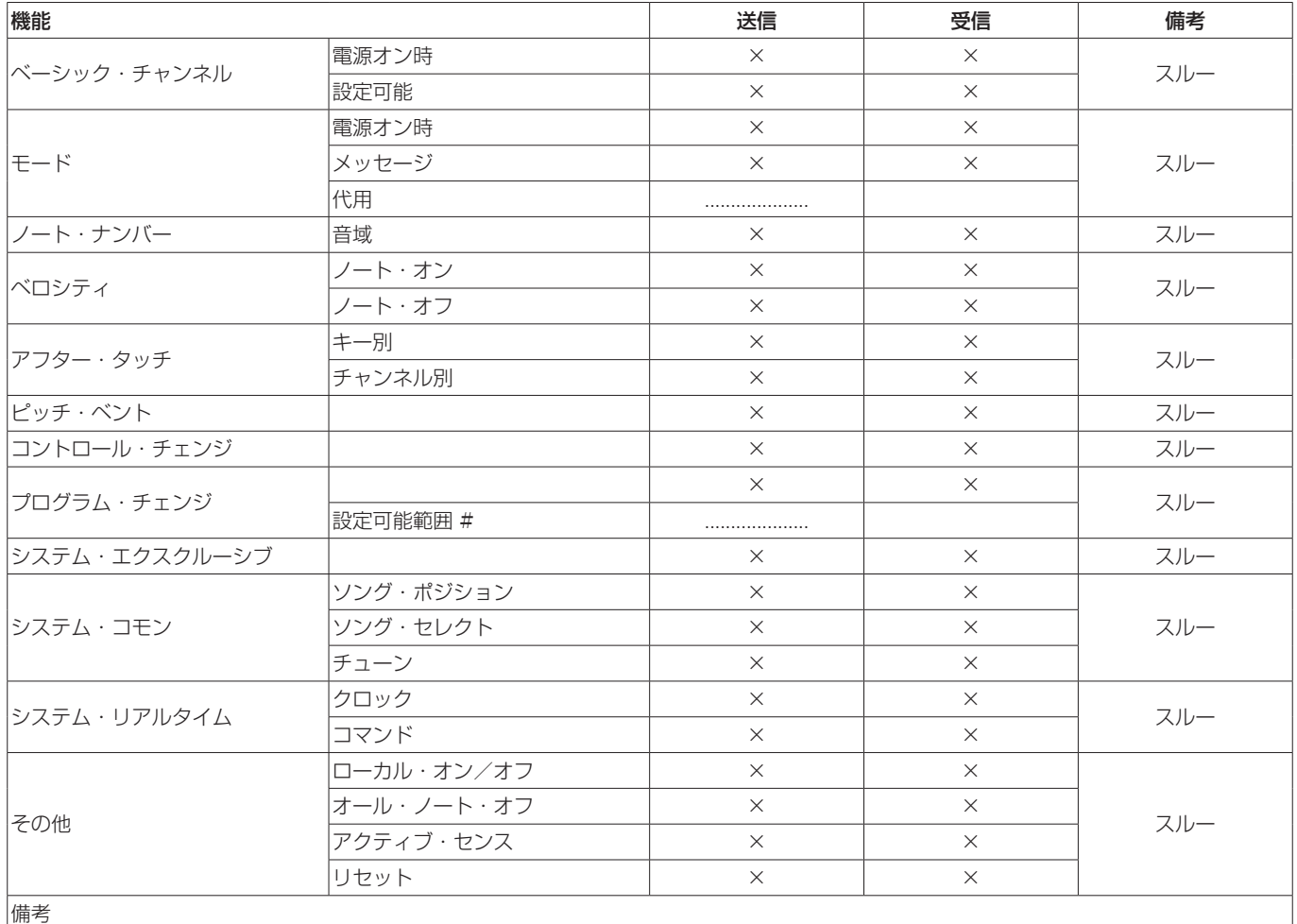

モード1:オムニ・オン、ポリ モード2:オムニ・オン、モノ ○:YES モード3:オムニ・オフ、ポリ モード4:オムニ・オフ、モノ ×:NO

<span id="page-32-0"></span>本取扱説明書の手順通り設定しても、本機が正常に使用できない場 合は、まずは本章をご確認ください。

本章で解決できない場合は、タスカムカスタマーサポート(巻末に 記載)まで、下記のご使用環境と、詳しい状況をお知らせいただき ますようお願い致します。

#### ご使用環境

- パソコンメーカー
- モデル
- $^{\circ}$  CPU
- 搭載メモリー
- $\bullet$  OS
- 使用アプリケーション
- ウイルス対策ソフト
- **無線LANの有無**

お問い合わせ先につきましては、巻末をご参照ください。

#### 専用ソフトウェアをインストールできない。

 $\downarrow$ 

#### **1.** OSの確認

お使いのOSとインストールしようとしているソフトウェアの 対応OSが異なっている可能性があります。 インストールしようとしているソフトウェアの対応OSを、今 一度ご確認ください。

**2.** 常駐ソフトの停止 アンチウイルスソフトなどの常駐ソフトがインストールの妨 げとなる場合があります。常駐ソフトを終了し、再度インス トールをお試しください。

#### 本機を接続したがパソコンに認識されない。

 $\downarrow$ 

#### **1.** 専用ソフトウェアのインストール

- 専用ソフトウェアをインストールしてください。[\(→](#page-5-1)6 [ページ「専用ソフトウェアをインストールする」\)](#page-5-1)
- **2.** USBポートの差し替え
	- **本機は、USB1.1では動作しません。USB3.0または** USB2.0のポートをご使用ください。
	- o 本機の接続は、USBハブはご使用にならず、必ずパソコン 本体のUSBポートに接続してください。
	- o 上記の方法で解決しない場合、パソコン本体の別のUSBポー トに接続してください。

#### パソコンで再生しても音が出ない

#### x

パソコン側で音声出力の設定が必要です。

本機をパソコンに接続した状態で下記をご確認ください。なお、以 下の設定を行うと本機経由で音は出ますが、パソコンのスピーカー やヘッドホン端子から音は出なくなります。

 $\bullet$  Windows 10 / Windows 8.1 / Windows 7

本書 30ページ「第8章 アプリケーションガイド」の「 Windows Media Player 」を参照して、各OSに合わせた再生 時の既定デバイスに設定してください。

#### • Mac OS X

- **1.** 全てのアプリケーションを終了し、アップルメニューより**《シ ステム環境設定...》**画面を開きます。
- **2. 《サウンド》**を開きます。
- **3. 《出力》**タブから**《US-20x20》**を選択します。

設定が完了しましたらパソコンを再起動し、再生音をご確認くださ い。また、お使いのアプリケーションによっては、上記とは別にデ バイス設定を行う必要がある場合があります。

特にDAWソフトウェアをご使用時には、上記OSの設定とは別の オーディオエンジンで動作していますので、本機のドライバーおよ びSettings Panelソフトウェアをインストール後、先にDAWソ フトウェアの設定をご確認ください。

お使いのアプリケーションの詳しい設定方法については、各取扱説 明書をご参照ください。

#### 音切れやノイズが発生する

#### $\overline{\phantom{a}}$

パソコンの負荷が原因で音切れやノイズが発生します。 パソコンの負荷を軽減させる方法を、下記にご紹介致します。

- **1.** 無線LANやアンチウイルスソフトなどの常駐ソフトが動作し ている場合は、定期的に負荷がかかり、音切れやノイズの原因 となります。無線LANの通信を停止、アンチウイルスソフト などの常駐ソフトを停止してご使用ください。
- **2.** お使いのオーディオアプリケーション、あるいは本機の Settings Panelにてバッファーサイズ (レイテンシー) の設 定を大きくしてください。(Windows のみ)

#### メモ

オーディオアプリケーション側でパソコンへの負荷を減らす方法を、 オーディオアプリケーションのメーカー様にお問い合わせください。

**3.** パソコンをオーディオ処理に適した設定に変更してください。

#### [ Windows 10 の場合]

- 1 スタートボタンをクリックし、**《エクスプローラー》**をクリッ クします。
- 2 **《PC》**を右クリックし、**《プロパティ》**を選択します。
- 3 <**システムの詳細設定**》をクリックします。
- 4 **《システムのプロパティ》**画面の**《詳細設定》**タブで、**《パ フォーマンス》**枠の**《設定...》**をクリックします。
- 5 **《パフォーマンスオプション》**画面の**《視覚効果》**タブで、**《パ フォーマンスを優先する》**を選択します。

[ Windows 8.1 の場合]

- (1) スタート画面左下にある0ボタンをクリックし、アプリ画 面を表示します。
- 2 **《コンピュータ》**を右クリックし、**《プロパティ》**を選択し ます。
- 3 **《システムの詳細設定》**をクリックします。
- 4 **《システムのプロパティ》**画面の**《詳細設定》**タブで、**《パ フォーマンス》**枠の**《設定...》**をクリックします。
- 5 **《パフォーマンスオプション》**画面の**《視覚効果》**タブで、**《パ フォーマンスを優先する》**を選択します。

#### [ Windows 7 の場合]

- a)**《Aero》**(エアロ)を**《OFF》**に設定
- 1 デスクトップを右クリックし、**《個人設定》**を選択します。
- 2 テーマを《**ベーシックテーマとハイコントラストテーマ》** の中から選択します。
- b) パフォーマンス設定
- 1**《コンピュータ》**を右クリックし、**《プロパティ》**を選択し ます.
- 2 **《システムの詳細設定》**をクリックします。
- 3 **《システムのプロパティ》**画面の**《詳細設定》**タブで、**《パ フォーマンス》**枠の**《設定...》**をクリックします。
- 4 **《パフォーマンスオプション》**画面の**《視覚効果》**タブで、**《パ フォーマンスを優先する》**を選択します。

[Mac OS X の場合]

- 1 アップルメニューより**《システム環境設定...》**画面を開き、 **《省エネルギー》**を選択します。
- 2 **《コンピュータのスリープ》**を**《しない》**に設定します。
- 3 **《ディスプレイのスリープ》**を**《しない》**に設定します。

#### メモ

Mac OS Xのバージョン、またはMacによっては、この設定が ない場合があります。

#### **4.** USBポートの差し替え

USBポートによっては本機が正常に動作しない場合がありま すので、パソコン本体の別のUSBポートに接続してください。

#### メモ

- i その他のUSB機器は、接続せずにお試しください(USBキーボー ド・USBマウスは、接続しても構いません)。
- · USBハブはご使用にならず、必ずパソコン本体の(オンボードの) USBポートに接続してください。

#### SONARを使用していますが、パフォーマンスが発揮され ません。

SONARの環境設定において、ドライバーモードがASIOに設定さ れているか確認してください。 確認方法は、以下の通りです。

- **●《編集》→ 《環境設定》**を開きます。
- オーディオカテゴリ内のオプションを選択します。
- **ドライバーモード(D)の設定において、《ASIO》を選択します。**

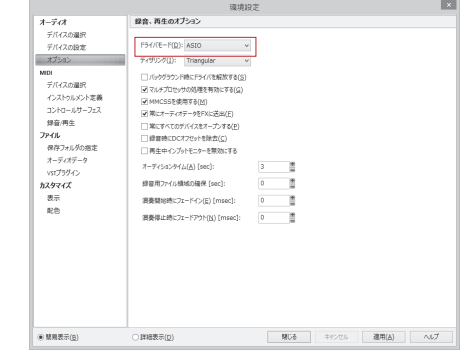

そ れ で も 解 決 し な い 場 合 は、Settings Panel内 の**《Buffer Size》**値を高めに設定することで解決することがございます。 設定方法は、以下の通りです。

- US-20x20のSettings Panelを開きます。
- **●《INTERFACE》**タブをクリックします。
- **《Buffer Size》**値を高くします。

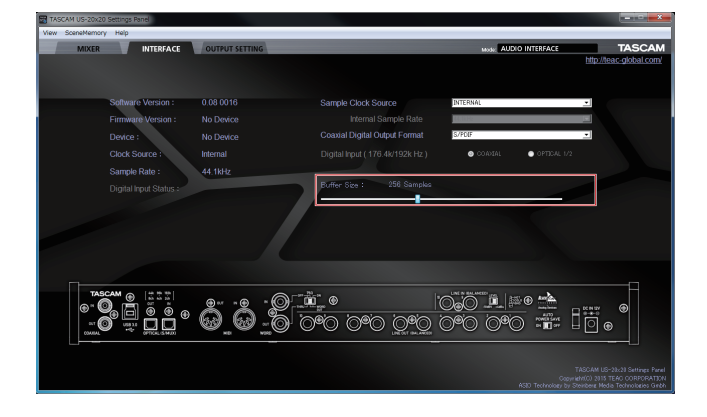

#### USBオーディオインターフェースを使用していたら、動作 が不安定になる時があります。

Windowsを使用している場合において、電源管理設定により動作 が不安定になる場合がございます。その場合は、以下をお試しくだ さい。

**●《コントロールパネル》を開きます。** 

Windows 10 の場合:

スタートボタンを右クリックし、**《コントロールパネル》**を クリックします。

Windows 8.1 の場合:

画面の右下の角に、マウスポインターを移動し、チャームが 表示されたら**《設定》**をクリック、**《コントロールパネル》** をクリックします。

Windows 7 の場合:

**《スタート》**ボタンをクリックし、**《コントロールパネル》**を クリックします。

- **●《ハードウェアとサウンド》**をクリックします。
- **●《電源オプション》**をクリックします。
- **●《電源プランの選択》で《高パフォーマンス》**を選択します。

#### メモ

項目が表示されていない場合は、**《追加のプランを表示》**の下向 きの三角ボタンを選択して表示します。

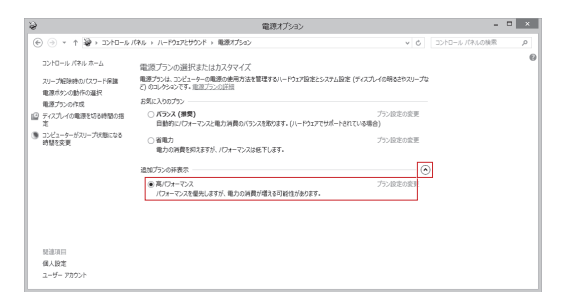

# <span id="page-35-0"></span>第11章 仕様

# 定格

#### サンプリング周波数

44.1k/48k/88.2k/96k/176.4k/192kHz

# 量子化ビット数

16/24ビット

# 入出力定格

# アナログオーディオ入力定格

#### マイク入力(バランス、IN1-8)

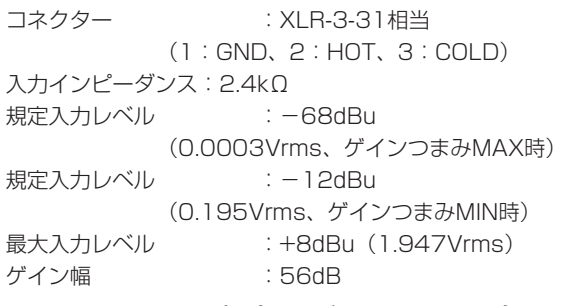

#### インストゥルメント入力(アンバランス、IN1-2)

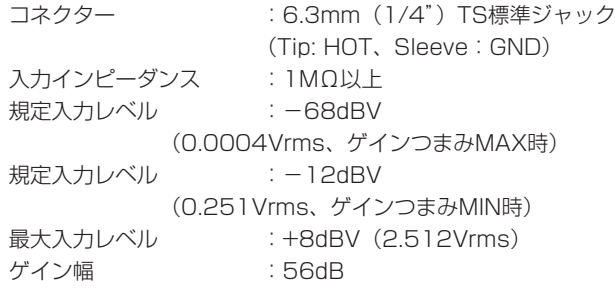

#### ライン入力(バランス、IN3-8)

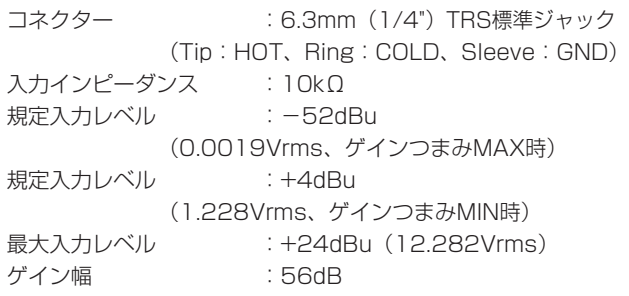

# ライン入力(アンバランス、LINE IN9-10)

#### LEVELスイッチを「−10dBV」に設定時

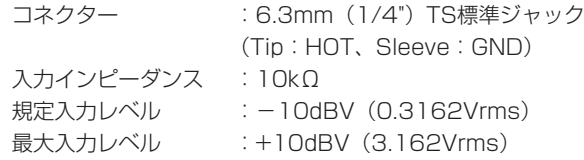

## ライン入力(バランス、LINE IN9-10)

#### LEVELスイッチを「+4dBu」に設定時

コネクター :6.3mm(1/4")TRS標準ジャック (Tip:HOT、Ring:COLD、Sleeve:GND) 入力インピーダンス :10kΩ 規定入力レベル : +4dBu (1.228Vrms) 最大入力レベル : +24dBu (12.282Vrms)

# アナログオーディオ出力定格

## ライン出力(バランス、LINE OUT1-10)

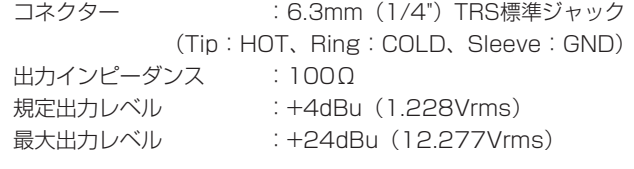

#### ヘッドホン出力 (PHONES 1 / 2)

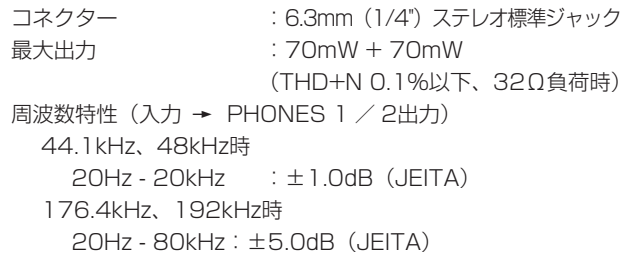

## デジタルオーディオ入力出力定格

#### COAXIAL IN

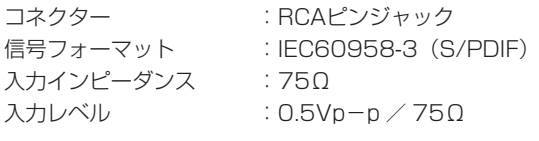

#### COAXIAL OUT

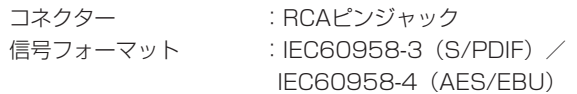

o Settings Panelの**《INTERFACE》**タブ画面で切り換え

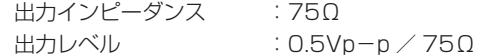

#### OPTICAL (S/MUX) IN / OUT

コネクター :OPTICAL(JEITA RC-5720C) 信号フォーマット:Multi-channel optical format (88.2k/96k/176.4k/192kHz時はS/MUXに対応)

#### <span id="page-36-0"></span>コントロール入出力定格

#### USB

コネクター :USB3.0 タイプB 転送速度 :USB3.0 Super Speed(5Gbps)

#### MIDI IN端子

コネクター :Din 5ピン

フォーマット :標準MIDIフォーマット

#### MIDI OUT端子

コネクター :Din 5ピン

フォーマット :標準MIDIフォーマット

# WORD IN端子

コネクター :BNCコネクター 入力電圧 :2.0Vpp ~ 5.0Vpp 入力インピーダンス :75Ω±10% 外部同期時の許容周波数偏差:±100ppm 終端あり/なし切り換えスイッチ付き

#### WORD OUT 端子

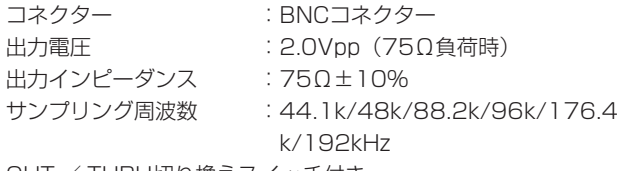

OUT / THRU切り換えスイッチ付き

#### オーディオ特性

#### マイクアンプEIN(入力換算雑音)

#### −125dBu以下

#### 周波数特性

#### 入力 → LINE OUT (BALANCED)

44.1k/48kHz時 20Hz - 20kHz:±0.5dB(JEITA) 176.4kHz/192kHz時 20Hz - 80kHz:±5dB(JEITA)

#### S/N比

104dB以上 (マイク/LINE IN → LINE OUT 、ゲインつまみ MIN時、JEITA)

#### 歪率

0.005%以下(マイク/ LINE IN → LINE OUT、1kHzサイ ン波、規定入力レベル、最大出力レベル)

#### クロストーク

100dB以上(マイク/ LINE IN → LINE OUT、1kHz)

## 動作条件

最新の対応OS状況については、TASCAMのウェブサイト (http:// tascam.jp/) ご確認ください。

#### Windows

#### 対応OS

Windows 10 32ビット Windows 10 64ビット Windows 8.1 32ビット Windows 8.1 64ビット Windows 7 32ビット SP1以上 Windows 7 64ビット SP1以上

#### 対応パソコン

USB3.0ポートまたはUSB2.0ポートを装備した Windows 対応 パソコン

#### CPU /クロック

デュアルコアプロセッサー 2GHz 以上(x86)

#### メモリー

2GB以上

#### 画面解像度

1280 x 800ドット以上

#### 注意

·お使いのパソコンおよびOSによって、接続可能な付属のUSB ケーブル(USB2.0ケーブル、USB3.0ケーブル)、および使用 可能なUSB規格が異なります。

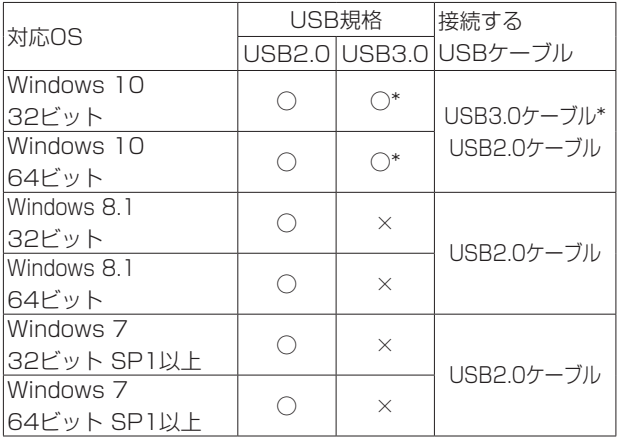

※ USB3.0にて使用する場合は、付属のUSB3.0ケーブルを接 続してください。

• 本機の動作確認は、上記のシステム条件を満たす標準的なパソ コンを使って行われていますが、上記条件を満たすパソコン全 ての場合の動作を保証するものではありません。同一条件下で あっても、パソコン固有の設計仕様や使用環境の違いにより処 理能力が異なります。

## <span id="page-37-0"></span>Mac OS X

#### 対応OS

OS X El Capitan (10.11.2以降) OS X Yosemite (10.10.1以降) OS X Mavericks (10.9.5) OS X Mountain Lion (10.8.5)

#### 対応パソコン

USB3.0ポートまたはUSB2.0ポートを装備したMac

#### CPU /クロック

デュアルコアプロセッサー 2GHz以上

#### メモリー

2GB以上

#### 画面解像度

1280 x 800ドット以上

#### 注意

お使いのパソコンおよびOSによって、接続可能な付属のUSB ケーブル(USB2.0ケーブル、USB3.0ケーブル)、および使用 可能なUSB規格が異なります。

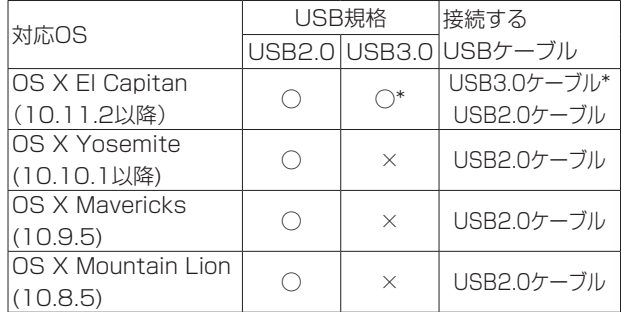

※ USB3.0にて使用する場合は、付属のUSB3.0ケーブルを接 続してください。

#### iOSデバイス

iOS7 以降のApple社製品

#### 対応オーディオドライバー

#### Windows

USB Audio Class 2.0、ASIO2.0、WDM(MME)、MIDI

#### Mac

Core Audio、Core MIDI

## 一般

#### 電源

専用ACアダプター(GPE248-120200-Z)、DC12V

# 消費電力

20W

#### 外形寸法

#### 標準フレーム装着時

445 x 59 x 222mm(幅x高さx奥行き)

#### ラックマウントアダプター装着時

482.6 x 44 x 222.4mm(幅x高さx奥行き)

#### 質量

2.7kg

#### 動作温度

 $5 \sim 35$ ℃

# <span id="page-38-0"></span>寸法図

#### 標準フレーム装着時(工場出荷時の状態)

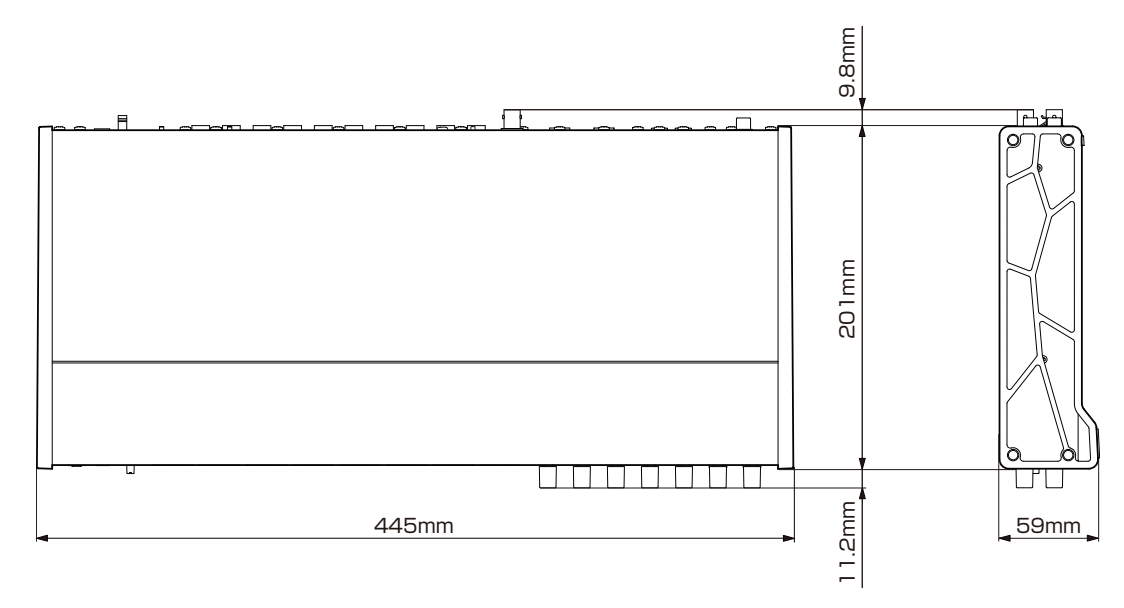

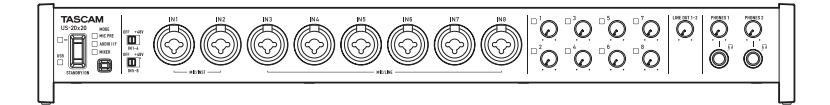

ラックマウントアダプター装着時

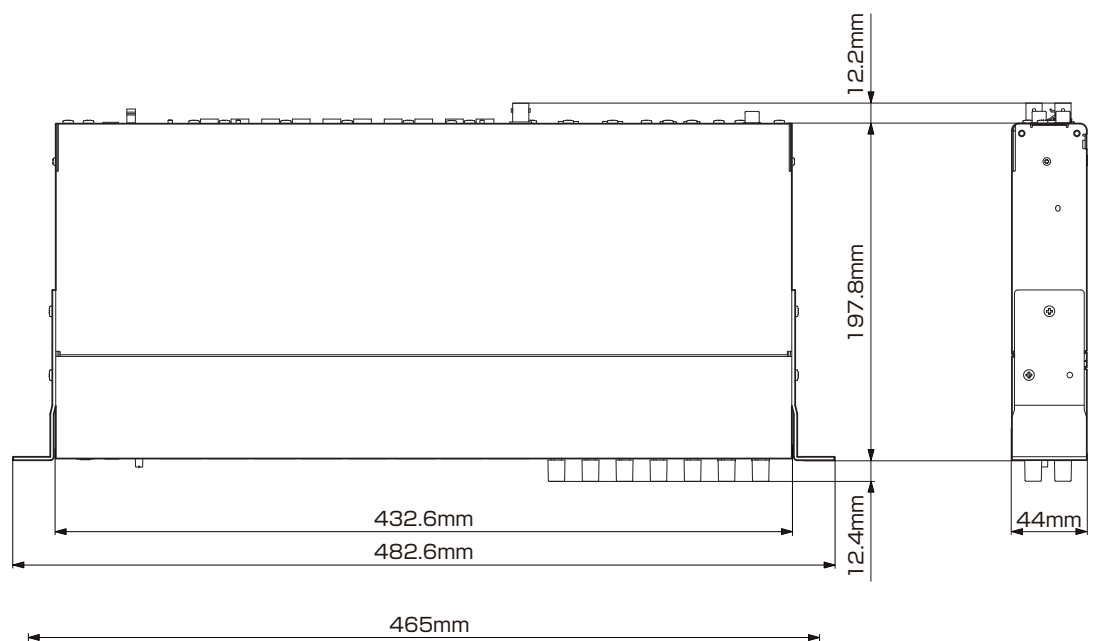

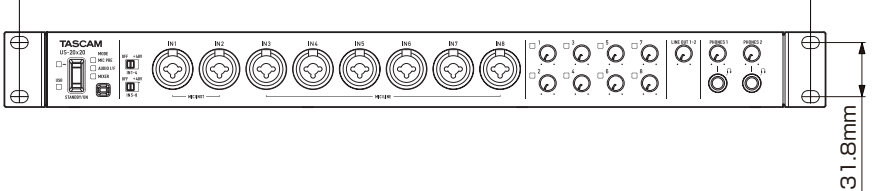

● リファレンスマニュアルのイラストが一部製品と異なる場合があります。

● 製品の改善により外観が予告なく変更することがあります。

<span id="page-39-0"></span>ブロックダイアグラム

MIC PREモード

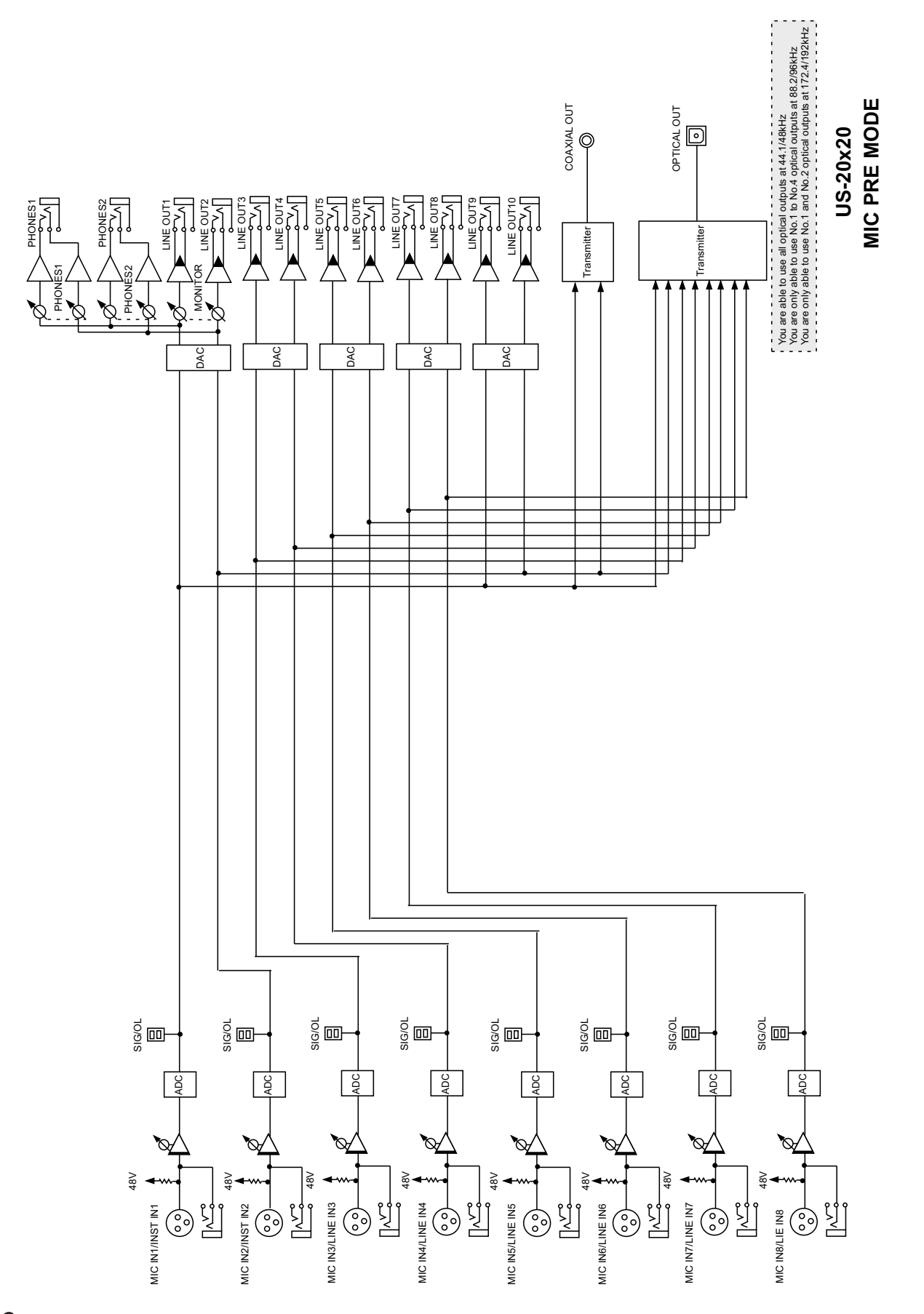

<span id="page-40-0"></span>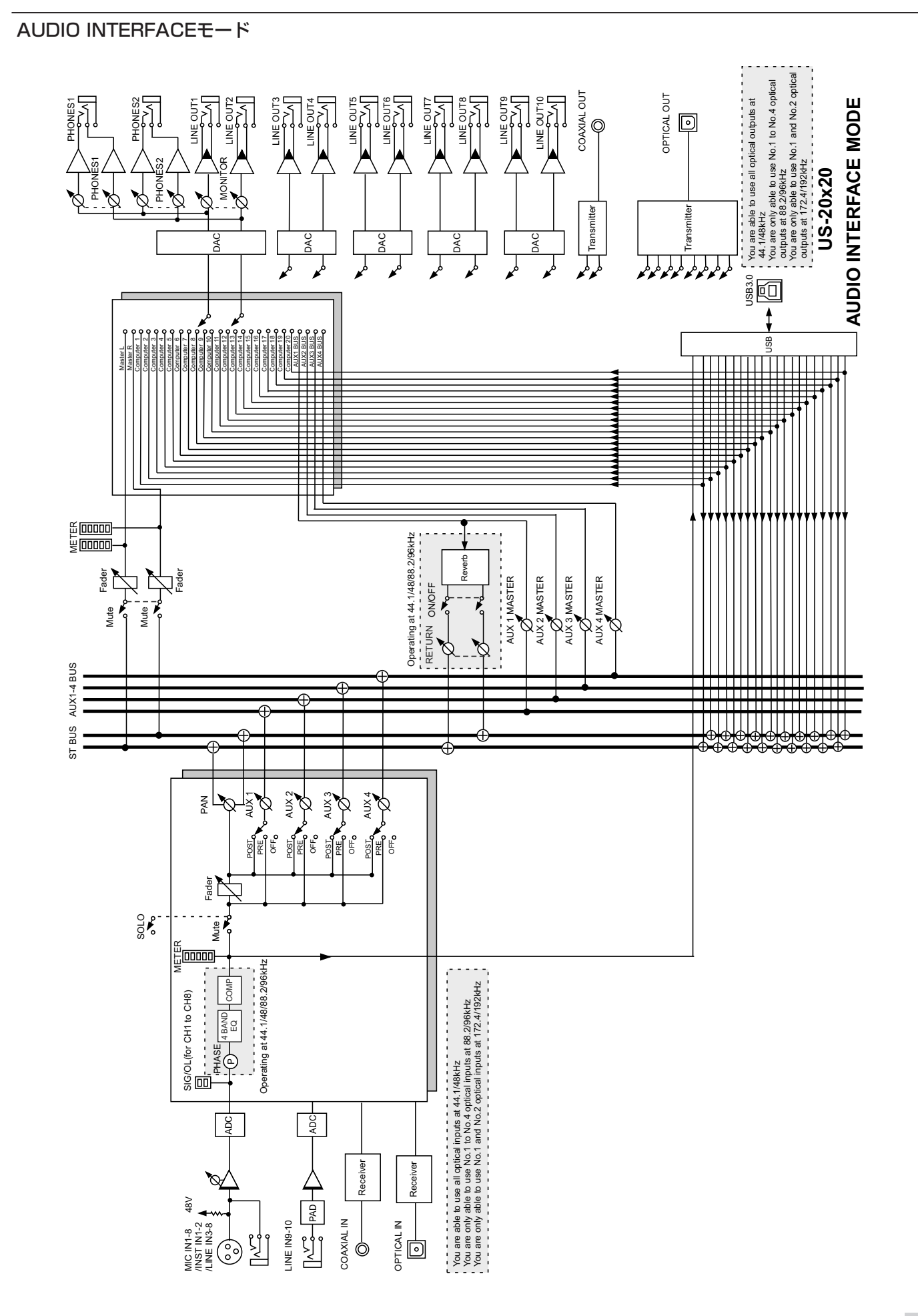

<span id="page-41-0"></span>第11章 仕様

DIGITAL MIXERモード

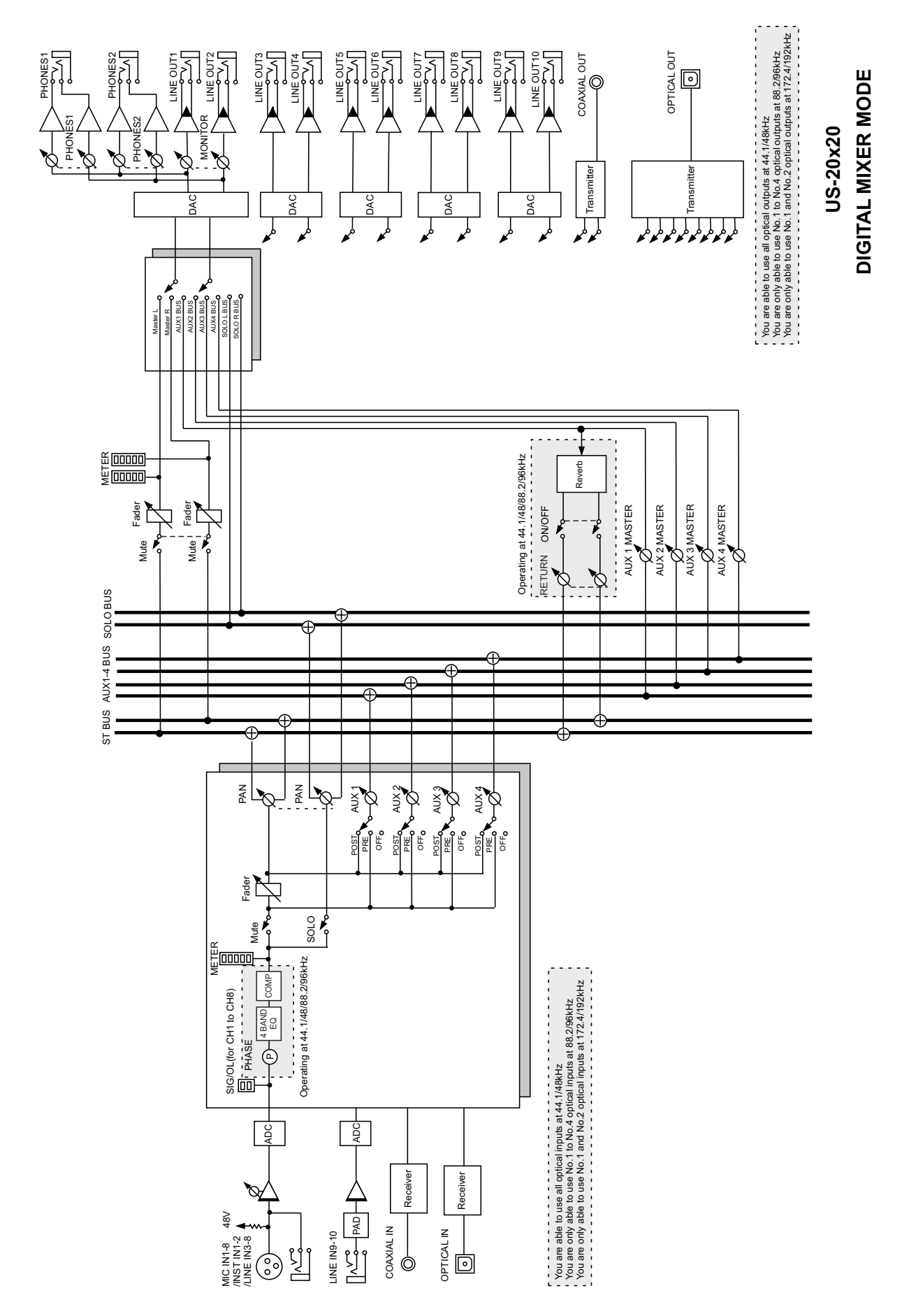

# <span id="page-42-0"></span>レベルダイアグラム

 $+10$ 

 $\mathbf{o}$  $-10dBV$ 

 $-10^{-1}$ 

 $-20-$ 

4dBu

₹

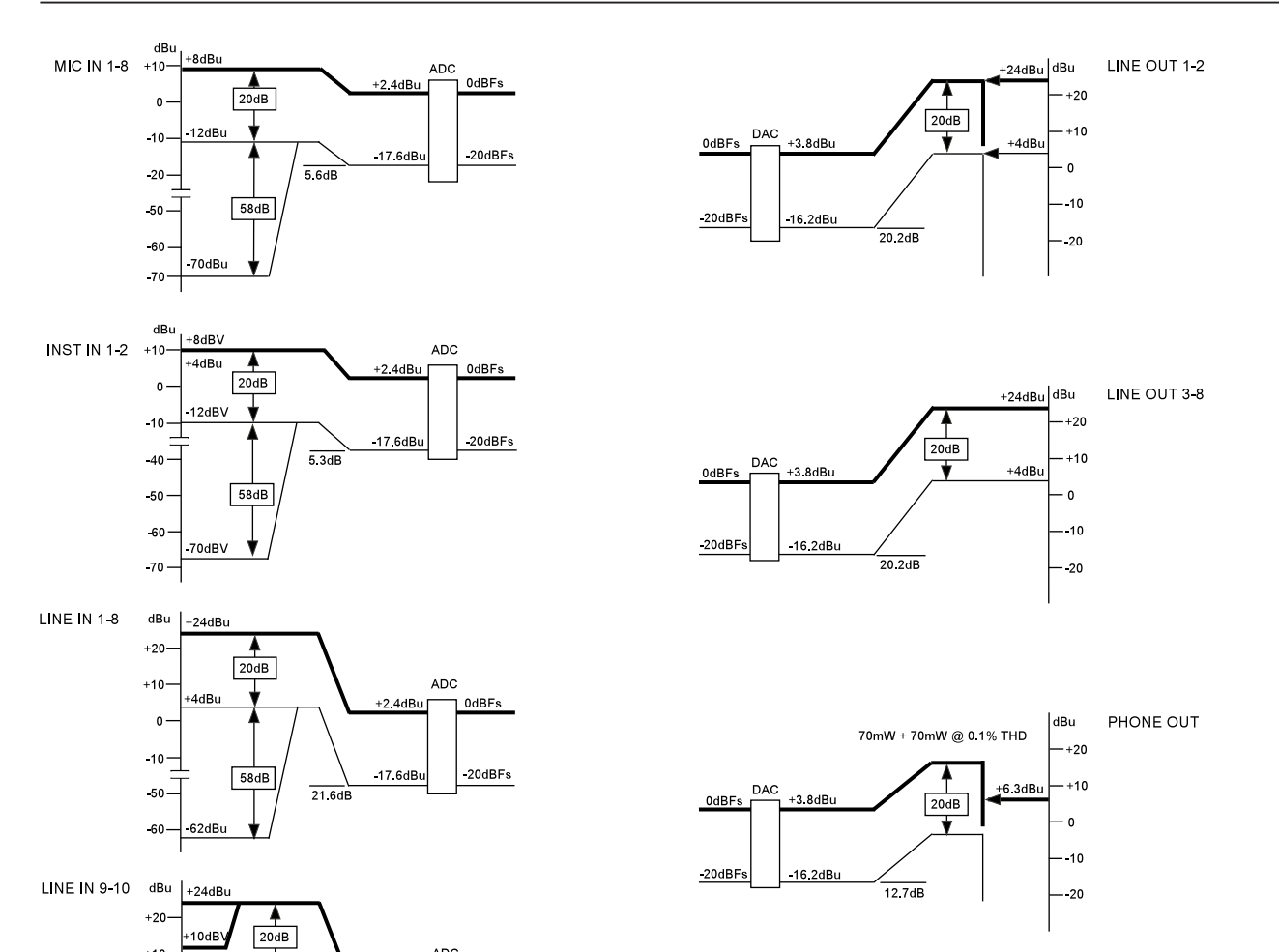

ADC

 $+2.4$ dBu

17.6dB

 $\frac{1}{21.6dB}$ 

0dBFs

 $-20dBFs$ 

US-20x20 LEVEL DIAGRAM

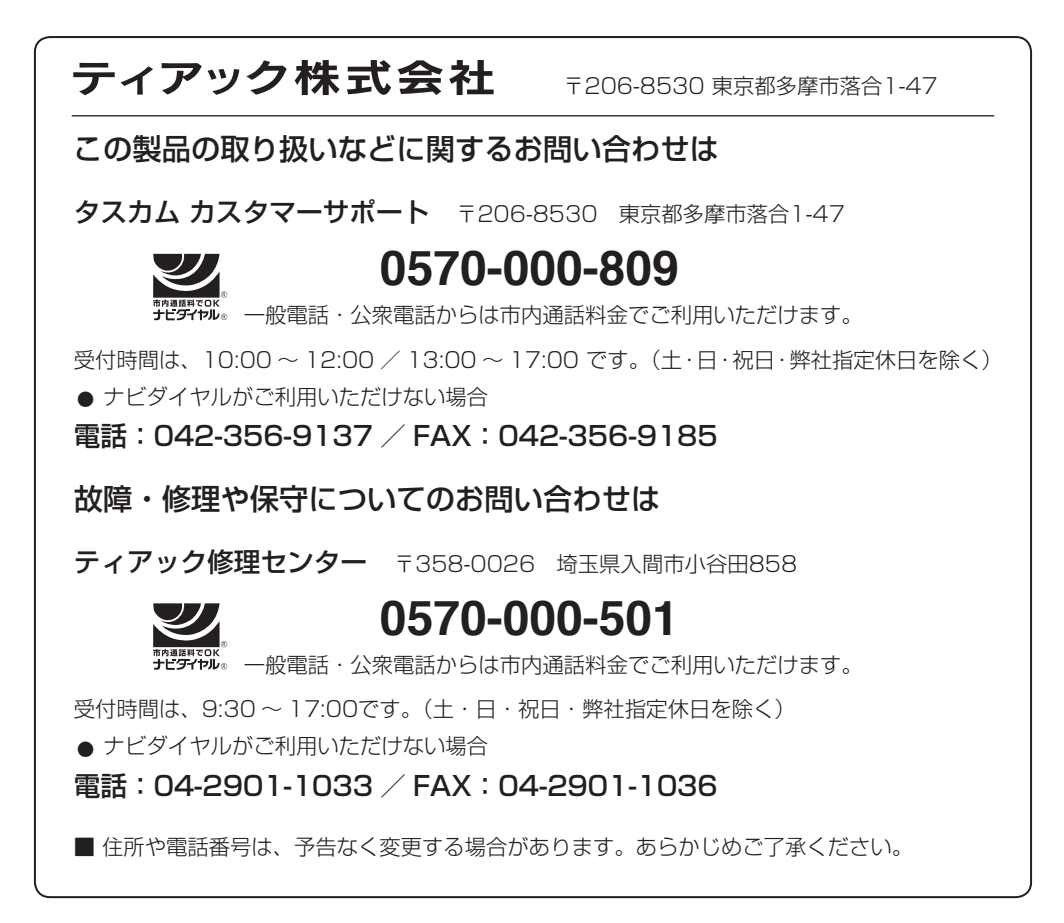

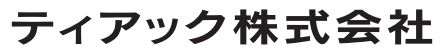

〒206-8530 東京都多摩市落合1-47 http://tascam.jp/